# Register your product and get support at www.philips.com/welcome

SPH8608 SPH8628

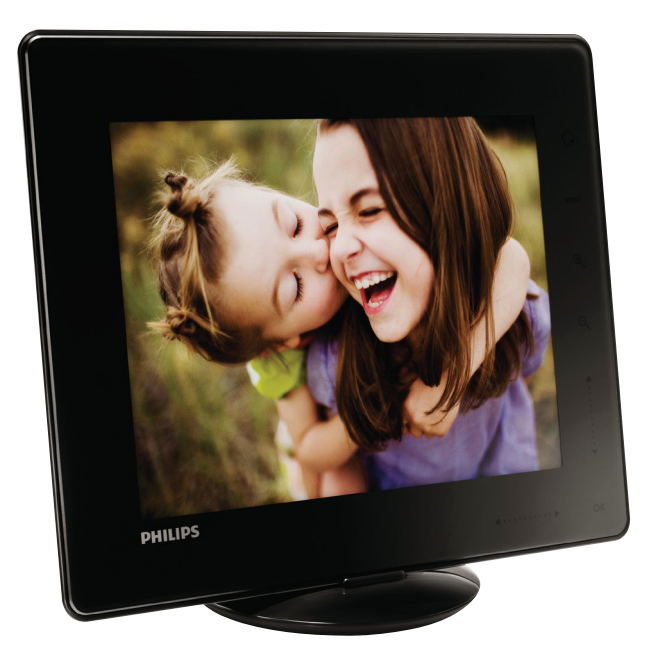

EL Εγχειρίδιο χρήσης

# **PHILIPS**

# Πίνακας περιεχομένων

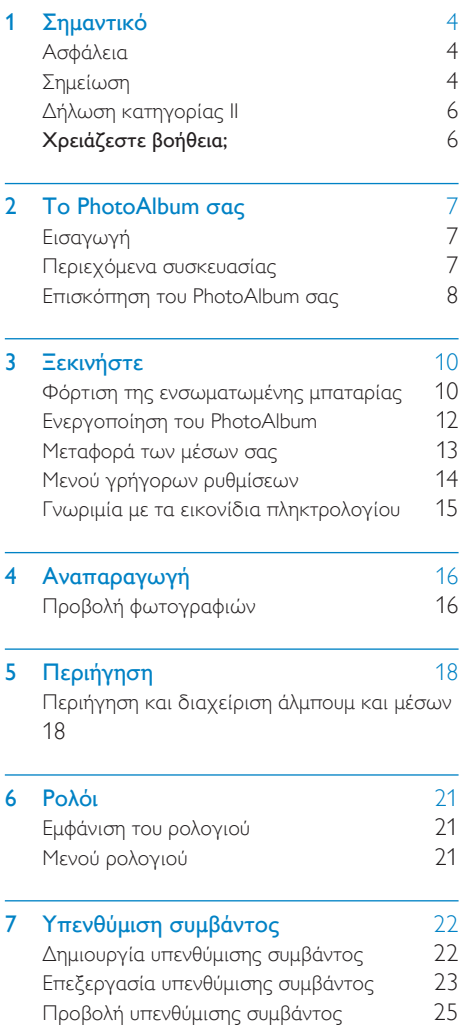

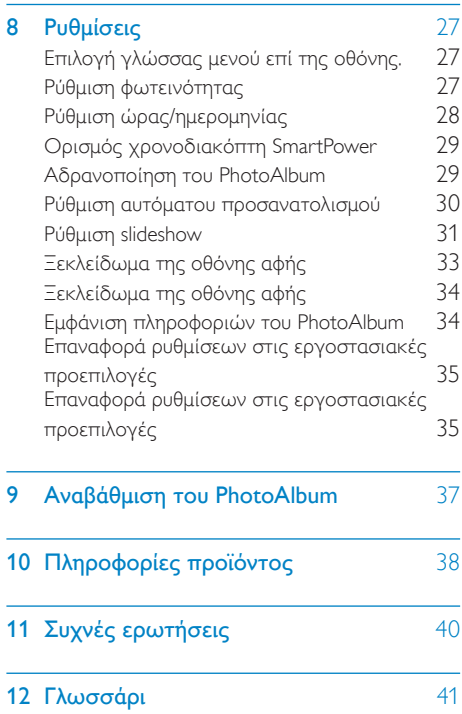

# <span id="page-3-0"></span>**Σημαντικό**

# Ασφάλεια

### Προφυλάξεις ασφαλείας και συντήρηση

- Μην αγγίζετε, πιέζετε, τρίβετε ή χτυπάτε την οθόνη με σκληρά αντικείμενα, καθώς ενδέχεται να προκαλέσετε μόνιμη βλάβη στην οθόνη.
- Όταν το προϊόν δεν πρόκειται να χρησιμοποιηθεί για μεγάλο χρονικό διάστημα, αποσυνδέετέ το από την πρίζα.
- Πριν καθαρίσετε την οθόνη, απενεργοποιήστε τη συσκευή και αποσυνδέστε το καλώδιο από την πρίζα. Καθαρίζετε την οθόνη μόνο με μαλακό, νωπό με νερό πανί. Μην χρησιμοποιείτε ποτέ ουσίες όπως αλκοόλ, χημικά ή οικιακά καθαριστικά για να καθαρίσετε το προϊόν.
- Μην τοποθετείτε ποτέ το προϊόν κοντά σε πηγή γυμνής φλόγας ή άλλες πηγές θερμότητας, συμπεριλαμβανομένης της άμεσης ηλιακής ακτινοβολίας.
- Μην εκθέτετε ποτέ το προϊόν σε βροχή ή νερό. Μην τοποθετείτε ποτέ υγρά δοχεία, όπως βάζα, κοντά στο προϊόν.
- Μην ρίχνετε το προϊόν κάτω. Εάν το προϊόν πέσει, θα προκληθεί βλάβη.
- Βεβαιωθείτε ότι εγκαθιστάτε και χρησιμοποιείτε υπηρεσίες ή λογισμικό από αξιόπιστες πηγές χωρίς ιούς ή επιβλαβές λογισμικό.
- Tο προϊόν έχει σχεδιαστεί μόνο για εσωτερική χρήση.
- Να χρησιμοποιείτε μόνο το παρεχόμενο τροφοδοτικό για το προϊόν.
- Η πρίζα πρέπει να είναι εγκατεστημένη κοντά στη συσκευή και η πρόσβαση σε αυτή να είναι εύκολη.

# Σημείωση

Το συγκεκριμένο προϊόν συμμορφώνεται με τις βασικές απαιτήσεις και άλλες σχετικές διατάξεις των οδηγιών 2006/95/ΕΚ (Χαμηλή τάση), 2004/108/ΕΚ (EMC).

### Σεβασμός στα δικαιώματα πνευματικής ιδιοκτησίας

Be responsible Respect copyrights

Η πραγματοποίηση αντιγράφων υλικού που φέρει προστασία αντιγραφής, όπως προγραμμάτων υπολογιστών, αρχείων, μεταδόσεων και ηχογραφήσεων, άνευ σχετικής εξουσιοδότησης, ενδέχεται να συνιστά καταστρατήγηση των δικαιωμάτων πνευματικής ιδιοκτησίας, και ως εκ τούτου ποινικό αδίκημα. Δεν επιτρέπεται η χρήση του εξοπλισμού για τους σκοπούς αυτούς.

# Ανακύκλωση

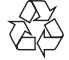

Το προϊόν είναι σχεδιασμένο και κατασκευασμένο από υψηλής ποιότητας υλικά και εξαρτήματα, τα οποία μπορούν να ανακυκλωθούν και να ξαναχρησιμοποιηθούν. Όταν δείτε το σύμβολο του διαγραμμένου κάδου με ρόδες πάνω σε προϊόν, τότε αυτό το προϊόν καλύπτεται από την Ευρωπαϊκή οδηγία 2002/96/ΕΚ:

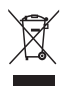

Μην απορρίπτετε ποτέ αυτό το προϊόν μαζί με άλλα απορρίμματα του σπιτιού σας. Παρακαλούμε ενημερωθείτε για τους τοπικούς κανόνες σχετικά με την ξεχωριστή συλλογή ηλεκτρικών και ηλεκτρονικών προϊόντων. Η σωστή απόρριψη του παλιού σας προϊόντος θα βοηθήσει στην αποτροπή τυχόν αρνητικών επιπτώσεων που ενδέχεται να υπάρξουν στο περιβάλλον και στην ανθρώπινη υγεία.

Το προϊόν σας περιέχει ενσωματωμένη επαναφορτιζόμενη μπαταρία η οποία καλύπτεται από την Ευρωπαϊκή Οδηγία 2006/66/EΚ και δε μπορεί να απορριφθεί μαζί με τα συνηθισμένα απορρίματα του σπιτιού σας.

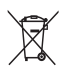

Για να διαφυλάξετε τη λειτουργία και ασφάλεια του προϊόντος σας, απευθυνθείτε σε ένα επίσημο σημείο συλλογής ή κέντρο σέρβις όπου ένας επαγγελματίας μπορεί να αφαιρέσει ή να αντικαταστήσει την μπαταρία. Παρακαλούμε ενημερωθείτε για τους τοπικούς κανόνες σχετικά με την ξεχωριστή συλλογή μπαταριών. Η σωστή απόρριψη μπαταριών θα βοηθήσει στην αποτροπή τυχόν αρνητικών επιπτώσεων που ενδέχεται να υπάρξουν στο περιβάλλον και στην ανθρώπινη υγεία.

### Προσοχή

- ΕΑΝ Η ΜΠΑΤΑΡΙΑ ΑΝΤΙΚΑΤΑΣΤΑΘΕΙ ΑΠΟ ΛΑΘΟΣ ΤΥΠΟ ΜΠΑΤΑΡΙΑΣ ΥΠΑΡΧΕΙ ΚΙΝΔΥΝΟΣ ΠΡΟΚΛΗΣΗΣ ΕΚΡΗΞΗΣ.
- ΑΠΟΡΡΙΠΤΕΤΕ ΤΙΣ ΧΡΗΣΙΜΟΠΟΙΗΜΕΝΕΣ ΜΠΑΤΑΡΙΕΣ ΣΥΜΦΩΝΑ ΜΕ ΤΙΣ ΟΔΗΓΙΕΣ.
- Αφαιρείτε την ενσωματωμένη μπαταρία μόνο κατά την απόρριψη του προϊόντος.

Να απευθύνεστε πάντα σε έναν ειδικό για την αφαίρεση της ενσωματωμένης μπαταρίας του προϊόντος σας.

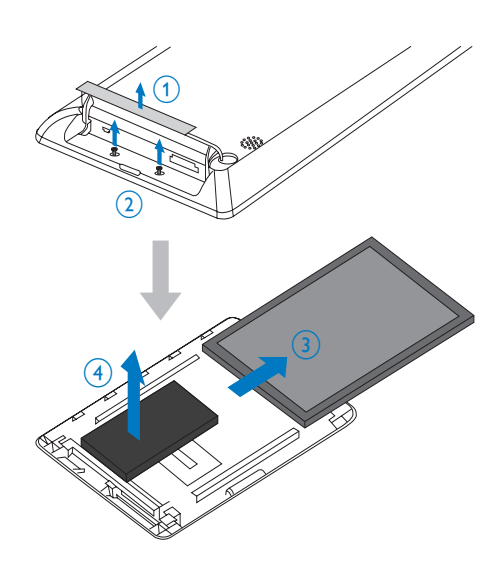

### North Europe Information (Nordic Countries)

#### VARNING:

FÖRSÄKRA DIG OM ATT HUVUDBRYTARE OCH UTTAG ÄR LÄTÅTKOMLIGA, NÄR DU STÄLLER DIN UTRUSTNING PÅPLATS. Placering/Ventilation

#### ADVARSEL:

SØRG VED PLACERINGEN FOR, AT NETLEDNINGENS STIK OG STIKKONTAKT ER NEMT TILGÆNGELIGE. Paikka/Ilmankierto

#### VAROITUS:

SIJOITA LAITE SITEN, ETTÄ VERKKOJOHTO VOIDAAN TARVITTAESSA HELPOSTI IRROTTAA PISTORASIASTA. Plassering/Ventilasjon

#### ADVARSEL:

NÅR DETTE UTSTYRET PLASSERES, MÅ DU PASSE PÅ AT KONTAKTENE FOR STØMTILFØRSEL ER LETTE Å NÅ.

# <span id="page-5-0"></span>Δήλωση κατηγορίας II

Σύμβολο εξοπλισμού Class II:

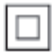

 $\mathbf{r}$ Αυτό το σύμβολο υποδεικνύει ότι το παρόν προϊόν διαθέτει διπλό σύστημα μόνωσης.

# Χρειάζεστε βοήθεια;

Επισκεφθείτε τη διεύθυνση www.philips. com/welcome όπου μπορείτε να βρείτε ένα πλήρες σετ υλικού υποστήριξης, όπως για παράδειγμα το εγχειρίδιο χρήσης, τις πιο πρόσφατες ενημερώσεις λογισμικού και απαντήσεις σε συχνές ερωτήσεις.

# <span id="page-6-0"></span>2 Το PhotoAlbum σας

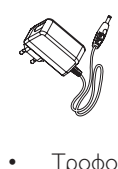

Συγχαρητήρια για την αγορά σας και καλωσορίσατε στη Philips! Για να επωφεληθείτε πλήρως από την υποστήριξη που προσφέρει η Philips, καταχωρήστε το προϊόν σας στη διεύθυνση www.philips.com/ welcome.

# Εισαγωγή

Αυτό είναι ένα Digital PhotoAlbum της Philips με ενσωματωμένη επαναφορτιζόμενη μπαταρία.

Με το Digital PhotoAlbum της Philips, μπορείτε να χρησιμοποιείτε το PhotoAlbum για:

- Την προβολή φωτογραφιών JPEG
- Τη δημιουργία υπενθυμίσεων συμβάντων για ειδικές περιπτώσεις

# Περιεχόμενα συσκευασίας

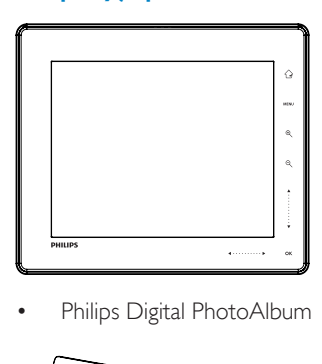

• Philips Digital PhotoAlbum

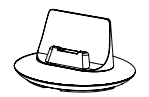

• Βάση φόρτισης

• Τροφοδοτικό AC-DC

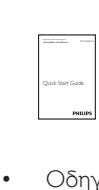

• Οδηγός γρήγορης έναρξης

# <span id="page-7-0"></span>Επισκόπηση του PhotoAlbum σας

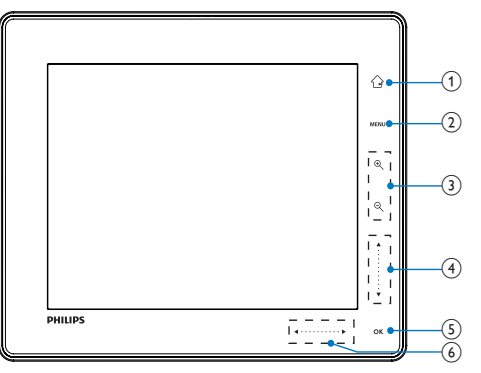

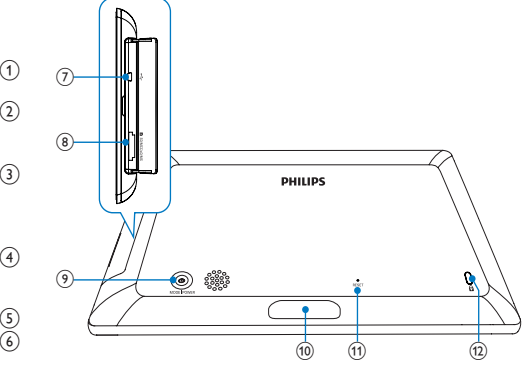

 $\bigcap$  $\hat{G}$ 

- Πατήστε παρατεταμένα για μετάβαση στην αρχική οθόνη
- Πατήστε για επιστροφή στο μενού ανώτερου επιπέδου
- $(2)$  MENU
	- Πατήστε για πρόσβαση/έξοδο από το μενού επιλογών

### c Κουμπιά ζουμ

•

Πατήστε για μεγέθυνση Πατήστε για εναλλαγή λειτουργιών (λειτουργία wave -> λειτουργία άλμπουμ -> λειτουργία slideshow -> διπλάσια μεγέθυνση -> τετραπλάσια μεγέθυνση)

•  $\Theta$ 

Πατήστε για σμίκρυνση Πατήστε για εναλλαγή λειτουργιών (λειτουργία wave <- λειτουργία άλμπουμ <- λειτουργία slideshow < διπλάσια μεγέθυνση <- τετραπλάσια μεγέθυνση)

### d Ρυθμιστικό επάνω/κάτω

Πατήστε για μετακίνηση προς τα πάνω

Πατήστε για μετακίνηση προς τα κάτω

 $(5)$  OK

•

- Πατήστε για αναπαραγωγή/παύση του slideshow
- Πατήστε για επιβεβαίωση της επιλογής

### f Ρυθμιστικό αριστερά/δεξιά

- Πατήστε για παράκαμψη αριστερά •
	- Πατήστε για παράκαμψη δεξιά
- $(7)$   $\div$  Υποδοχή mini USB
- h Υποδοχή κάρτας SD/MMC/MS/MS Pro
- $\circledcirc$  $\circ$ 
	- Πατήστε για ενεργοποίηση του PhotoAlbum
	- Πατήστε παρατεταμένα για απενεργοποίηση του PhotoAlbum
	- Πατήστε για εναλλαγή λειτουργιών (ανάμεσα σε slideshow και σε ρολόι/ημερολόγιο ή ανάμεσα σε λειτουργία wave και λειτουργία άλμπουμ)

•

- j Υποδοχή βάσης φόρτισης
- k RESET
- (12) **a** Κλειδαριά Kensington

# <span id="page-9-0"></span>3 Ξεκινήστε

### Προσοχή

• Χρησιμοποιείτε τα πλήκτρα ελέγχου μόνο όπως αναφέρεται στο παρόν εγχειρίδιο χρήσης.

Ακολουθείτε πάντα τις οδηγίες στο παρόν κεφάλαιο με τη σειρά που αναφέρονται. Εάν επικοινωνήσετε με τη Philips, θα σας ζητηθεί ο αριθμός μοντέλου και ο αριθμός σειράς της συσκευής. Ο αριθμός μοντέλου και ο αριθμός σειράς βρίσκονται στο πίσω μέρος της συσκευής. Σημειώστε τους αριθμούς εδώ: Αριθμός μοντέλου \_\_\_\_\_\_\_\_\_\_\_\_\_\_\_\_\_\_\_

Αριθμός σειράς \_\_\_\_\_\_\_\_\_\_\_\_\_\_\_\_\_\_\_\_\_\_\_

## Φόρτιση της ενσωματωμένης μπαταρίας

### Σημείωση

• Φορτίστε την ενσωματωμένη μπαταρία πριν χρησιμοποιήσετε το PhotoAlbum για πρώτη φορά. Η πλήρως φορτισμένη ενσωματωμένη μπαταρία σας επιτρέπει να χρησιμοποιείτε το PhotoAlbum έως και για 1 ώρα.

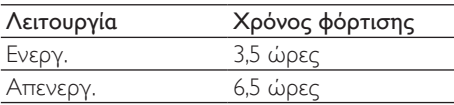

1 Συνδέστε το βύσμα DC του παρεχόμενου καλωδίου τροφοδοσίας στην υποδοχή DC της παρεχόμενης βάσης φόρτισης.

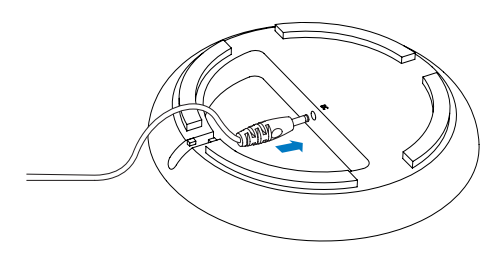

2 Περάστε το καλώδιο μέσα από τη δίοδο καλωδίου.

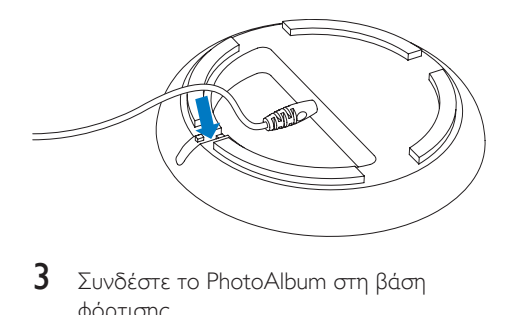

 $3$  Συνδέστε το PhotoAlbum στη βάση φόρτισης.

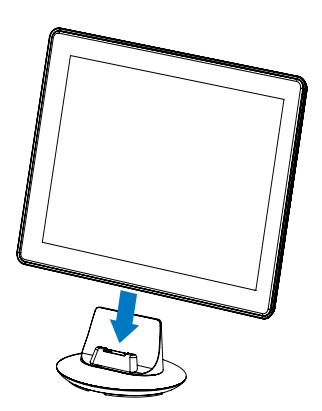

4 Συνδέστε το βύσμα AC του παρεχόμενου καλωδίου σε μια υποδοχή τροφοδοτικού ρεύματος.

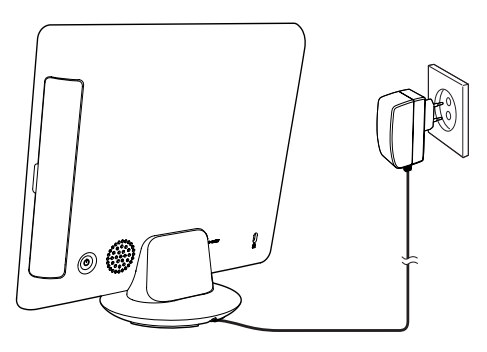

» Εάν το PhotoAlbum είναι απενεργοποιημένο, οι ενδείξεις LED κάτω από το αριστερό ρυθμιστικό και το κουμπί OK αναβοσβήνει κατά τη διάρκεια της διαδικασίας φόρτισης. Όταν η ενσωματωμένη μπαταρία είναι πλήρως φορτισμένη, οι ενδείξεις LED σταματούν να αναβοσβήνουν.

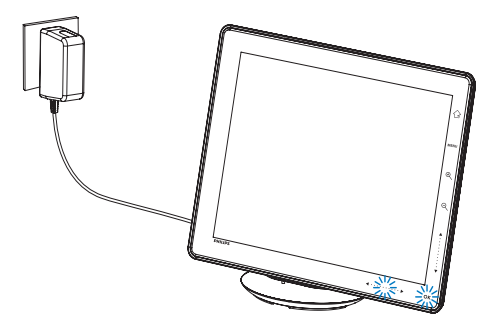

### Συμβουλή

- Η διάρκεια ζωής της μπαταρίας διαφέρει ανάλογα με τη χρήση.
- Για τη μεγιστοποίηση της διάρκειας ζωής της μπαταρίας, διατηρείτε το PhotoAlbum συνδεδεμένο στην υποδοχή τροφοδοτικού ρεύματος.

### Επισκόπηση των εικονιδίων οθόνης μπαταρίας/κατάστασης

Στην οθόνη εμφανίζεται το επίπεδο της ενσωματωμένης μπαταρίας κατά προσέγγιση και η κατάσταση της τροφοδοσίας ρεύματος του PhotoAlbum:

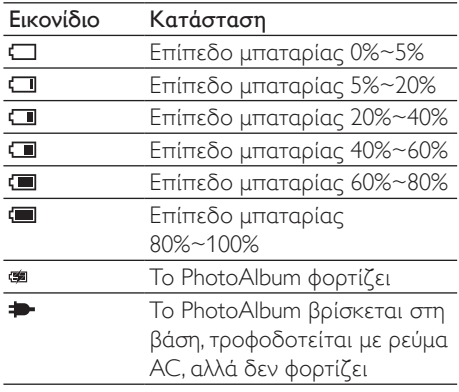

## <span id="page-11-0"></span>Ενεργοποίηση του PhotoAlbum

1 Όταν το PhotoAlbum είναι απενεργοποιημένο και συνδεδεμένο σε τροφοδοσία ρεύματος, μπορείτε να το ενεργοποιήσετε πατώντας το Ο.

#### Την πρώτη φορά που ενεργοποιείτε το PhotoAlbum:

• Η οθόνη σάς ζητά να επιλέξετε γλώσσα.

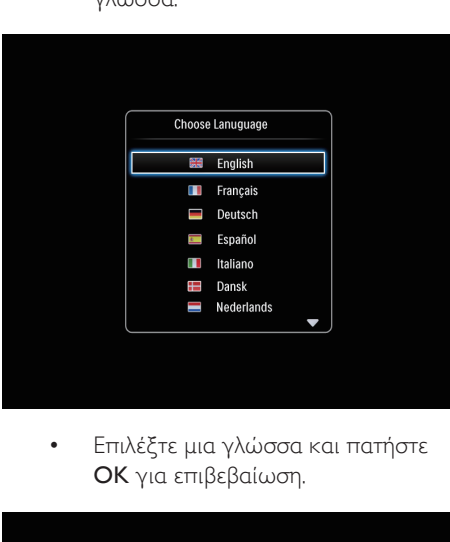

OK για επιβεβαίωση.

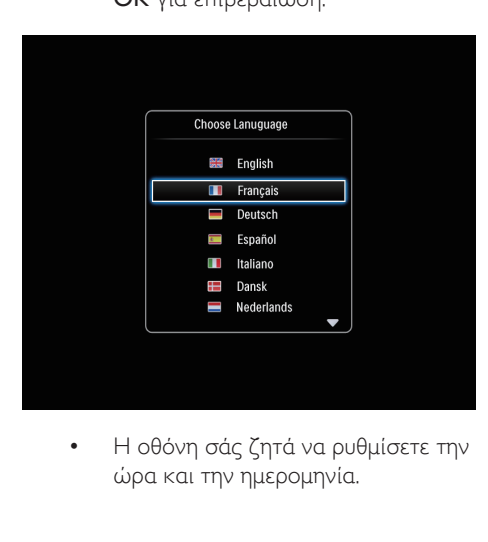

ώρα και την ημερομηνία.

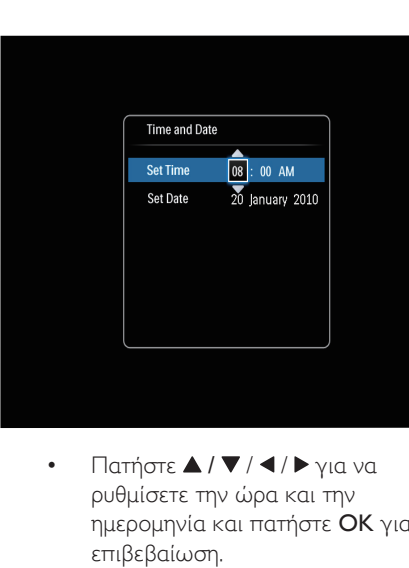

- ρυθμίσετε την ώρα και την ημερομηνία και πατήστε OK για επιβεβαίωση.
- » Εμφανίζεται η αρχική οθόνη.

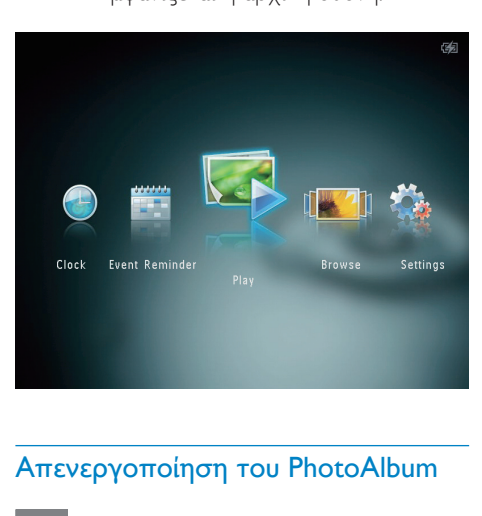

## Απενεργοποίηση του PhotoAlbum

### Σημείωση

- Μπορείτε να απενεργοποιήσετε το PhotoAlbum μόνο μετά την ολοκλήρωση όλων των ενεργειών αντιγραφής και αποθήκευσης.
- Για να απενεργοποιήσετε το PhotoAlbum, πατήστε και κρατήστε πατημένο το για περίπου 2 δευτερόλεπτα.

# <span id="page-12-0"></span>Μεταφορά των μέσων σας

### Μεταφορά των μέσων σας με συσκευή αποθήκευσης

### Προσοχή

• Μην αποσυνδέετε τη συσκευή αποθήκευσης από το PhotoAlbum κατά τη διάρκεια της μεταφοράς μέσων.

Το PhotoAlbum υποστηρίζει τους περισσότερους τύπους των παρακάτω συσκευών αποθήκευσης:

- Secure Digital (SD)
- Secure Digital High Capacity (SDHC)
- Multimedia Card (MMC)
- Multimedia Card Plus (MMC Plus)
- Memory Stick (MS)
- Memory Stick Pro (MS Pro) (με αντάπτορα)
- 1 Ανοίξτε το κάλυμμα που βρίσκεται στο πλάι του PhotoAlbum.
- 2 Εισαγάγετε μια συσκευή αποθήκευσης στο PhotoAlbum.

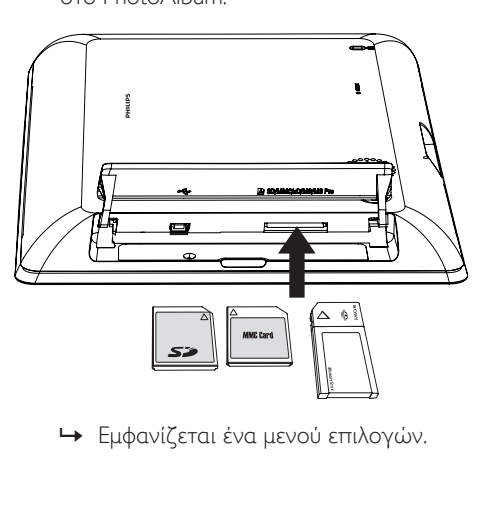

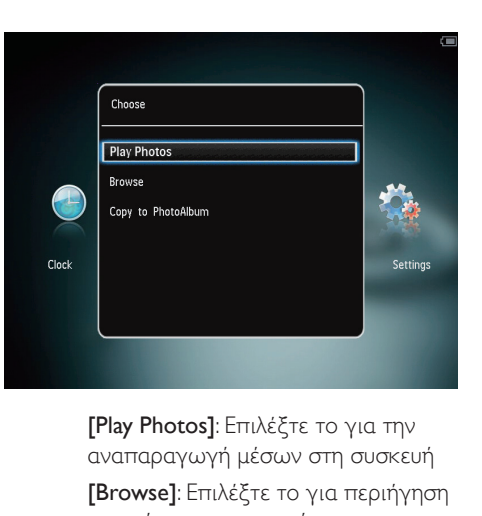

αναπαραγωγή μέσων στη συσκευή

[Browse]: Επιλέξτε το για περιήγηση στα μέσα της συσκευής

[Copy to PhotoAlbum]: Επιλέξτε το για έναρξη της διαδικασίας μεταφοράς

- 3 Επιλέξτε **[Copy to PhotoAlbum]** και πατήστε OK.
	- » εμφανίζεται ένα μήνυμα επιβεβαίωσης.

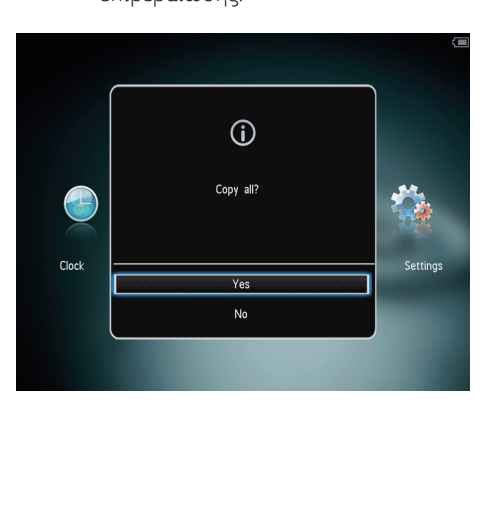

#### <span id="page-13-0"></span>Για να αντιγράψετε φωτογραφίες στο PhotoFrame:

- 1 Επιλέξτε [Yes] και πατήστε OK.
- Για να αφαιρέσετε μια συσκευή αποθήκευσης, τραβήξτε την από το PhotoAlbum.

### Μεταφορά των μέσων σας με υπολογιστή

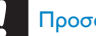

### Προσοχή

- Μην αποσυνδέετε το PhotoAlbum από τον υπολογιστή κατά τη διάρκεια της μεταφοράς μέσων.
- $1 \sum y_i \delta_i$ έστε ένα καλώδιο USB στο PhotoAlbum και τον υπολογιστή.

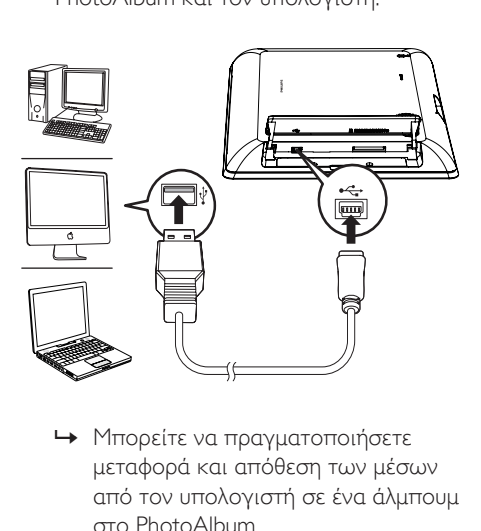

- μεταφορά και απόθεση των μέσων από τον υπολογιστή σε ένα άλμπουμ στο PhotoAlbum.
- 2 Μόλις ολοκληρωθεί η μεταφορά, αποσυνδέστε το καλώδιο USB από τον υπολογιστή και το PhotoAlbum.

# Συμβουλή

- Μπορείτε να μεταφέρετε μέσα από το PhotoAlbum σε υπολογιστή.
- Η ταχύτητα μεταφοράς εξαρτάται από το λειτουργικό σύστημα και τη διαμόρφωση λογισμικού του υπολογιστή.

# Μενού γρήγορων ρυθμίσεων

- $1$  Στην αρχική οθόνη, πατήστε MENU.
	- » Εμφανίζεται το μενού γρήγορων ρυθμίσεων.

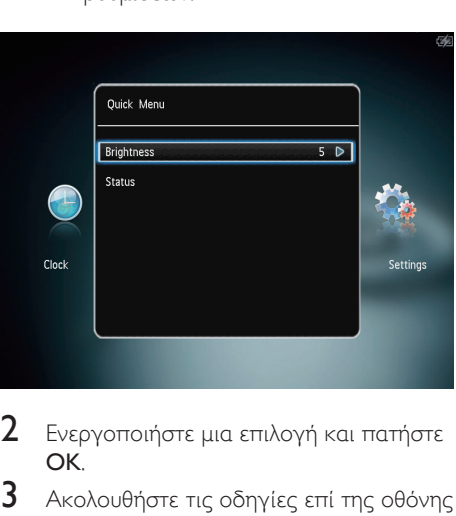

- **2** Ενεργοποιήστε μια επιλογή και πατήστε OK.
- 3 Ακολουθήστε τις οδηγίες επί της οθόνης για να ρυθμίσετε τη φωτεινότητα ή να δείτε την κατάσταση του PhotoAlbum.
- Για έξοδο από το μενού γρήγορων ρυθμίσεων, πατήστε MENU ξανά.

# <span id="page-14-0"></span>Γνωριμία με τα εικονίδια πληκτρολογίου

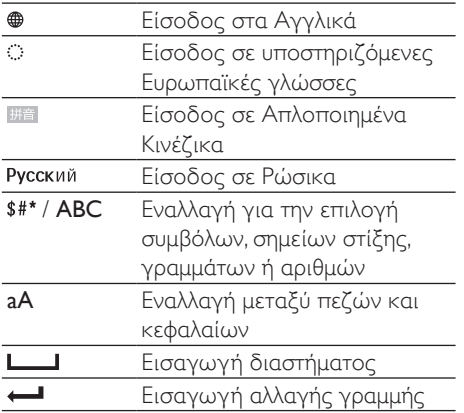

# <span id="page-15-0"></span>4 Αναπαραγωγή

# Προβολή φωτογραφιών

### Σημείωση

- Μπορείτε να προβάλλετε φωτογραφίες JPEG σε λειτουργία slideshow στο PhotoAlbum.
- $1$  Στην αρχική οθόνη, επιλέξτε [Play] και πατήστε OK.

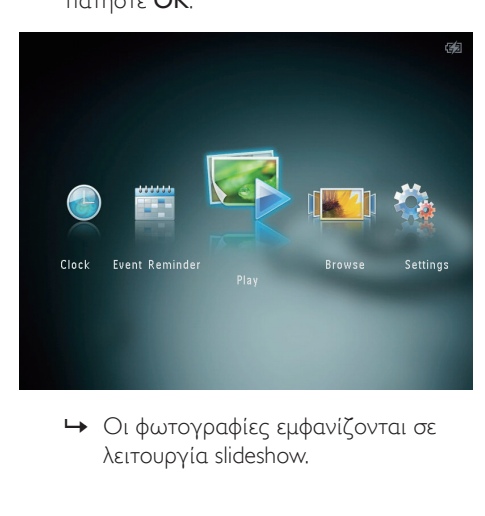

λειτουργία slideshow.

#### Σε λειτουργία slideshow:

- Για επιλογή της προηγούμενης/ επόμενης φωτογραφίας, πατήστε  $4/6$ .
- Για παύση του slideshow, πατήστε OK.
- Για συνέχιση του slideshow, πατήστε OK ξανά.
- Για προβολή φωτογραφιών σε λειτουργία άλμπουμ, πατήστε <sup>.</sup>.
- Για προβολή φωτογραφιών σε λειτουργία wave, πατήστε <sup>e</sup>.
- Για προβολή φωτογραφιών σε λειτουργία διαφανειών, πατήστε  $\blacktriangle$ .

### Σε λειτουργία διαφανειών:

- Πατήστε / για προβολή της προηγούμενης/επόμενης φωτογραφίας.
- Για επιστροφή στη λειτουργία slideshow, πατήστε OK.

## Συμβουλή

• Εάν δεν ενεργοποιηθεί κανένα κουμπί για περίπου 15 δευτερόλεπτα, οι διαφάνειες εξαφανίζονται και το slideshow συνεχίζεται.

### Διαχείριση slideshow και φωτογραφιών

Για τη διαχείριση μιας φωτογραφίας ή των ρυθμίσεων του slideshow, μπορείτε να ακολουθήσετε τα παρακάτω βήματα:

- 1 Πατήστε MENU.
	- » Εμφανίζεται ένα μενού επιλογών.

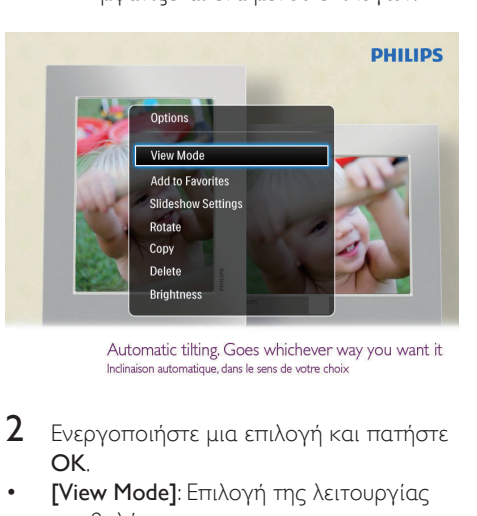

- 2 Ενεργοποιήστε μια επιλογή και πατήστε OK.
- [View Mode]: Επιλογή της λειτουργίας προβολής
- [Add to Favorites]: Προσθήκη των μέσων στο άλμπουμ [Favorites] στο PhotoAlbum
- [Slideshow settings]
	- [Interval]: Ορισμός του ενδιάμεσου διαστήματος στο slideshow
	- [Shuffle]: Αναπαραγωγή των μέσων σε τυχαία σειρά ή όχι
- [Color Tone]: Επιλογή του χρώματος για τη φωτογραφία
- [Transition Effect]: Επιλογή του εφέ μετάβασης
- [Background Color]: Επιλογή του χρώματος φόντου
- [Rotate]: Επιλογή προσανατολισμού για την περιστροφή της φωτογραφίας
- [Copy]: Αντιγραφή της φωτογραφίας σε άλλο άλμπουμ
- [Delete]: Διαγραφή της φωτογραφίας
- Γ Brightness]: Πατήστε  $\blacktriangle$  /  $\nabla$  για τη ρύθμιση της φωτεινότητας της οθόνης

## Ζουμ και περικοπή φωτογραφίας

Όταν η λειτουργία προβολής έχει επιλεγεί ως μία φορά, μπορείτε να κάνετε ζουμ σε μια φωτογραφία, να την περικόψετε και να την αποθηκεύσετε ως νέα φωτογραφία με τον εξής τρόπο:

- 1 Σε λειτουργία slideshow, πατήστε  $\mathcal{R}$  για να κάνετε ζουμ σε μια φωτογραφία.
- **2** Πατήστε **MENU**.<br>**3** Eπιλέξτε [Crop.ar
- 3 Επιλέξτε [Crop and Save] και πατήστε OK.

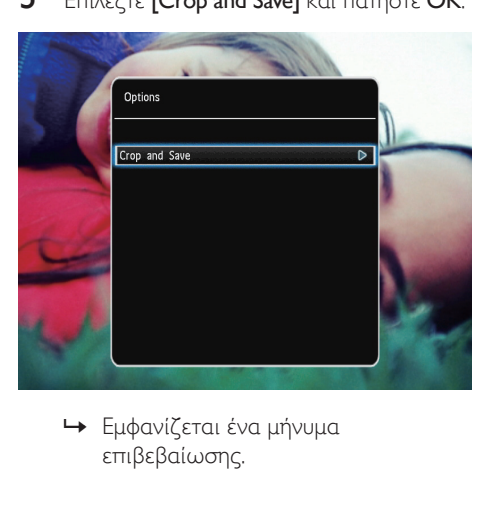

επιβεβαίωσης.

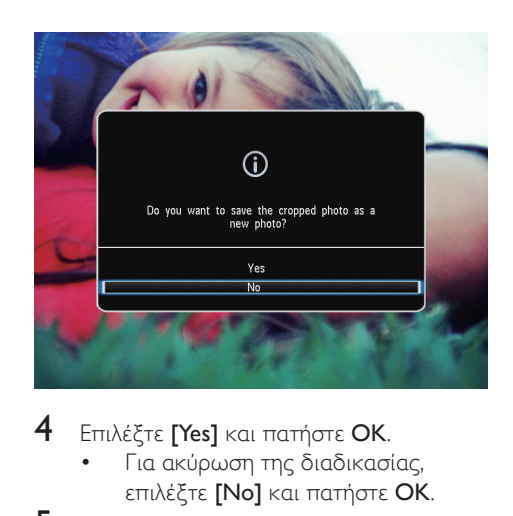

- 4 Επιλέξτε [Yes] και πατήστε OK.
	- Για ακύρωση της διαδικασίας, επιλέξτε [No] και πατήστε OK.
- 5 Επιλέξτε μια τοποθεσία για να αποθηκεύσετε τη νέα φωτογραφία και πατήστε το OK.

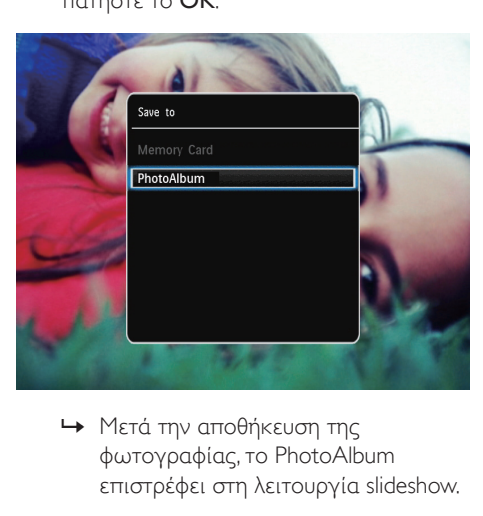

φωτογραφίας, το PhotoAlbum επιστρέφει στη λειτουργία slideshow.

# <span id="page-17-0"></span>5 Περιήγηση

# Περιήγηση και διαχείριση άλμπουμ και μέσων

Μπορείτε να περιηγήστε και να διαχειρίζεστε άλμπουμ σε λειτουργία wave ή σε λειτουργία άλμπουμ.

• Λειτουργία wave:

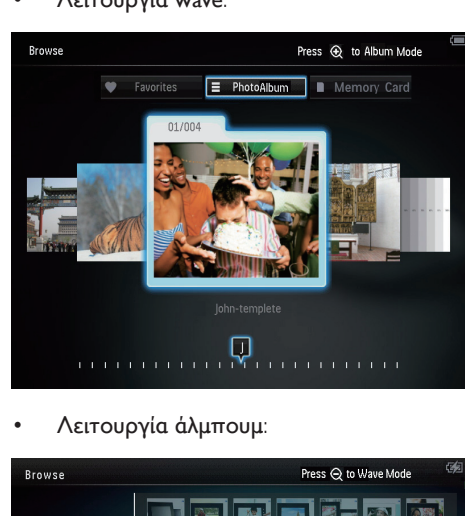

• Λειτουργία άλμπουμ:

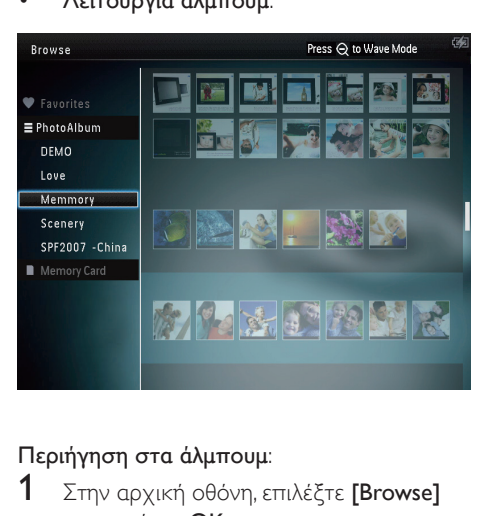

### Περιήγηση στα άλμπουμ:

- 1 Στην αρχική οθόνη, επιλέξτε [Browse] και πατήστε OK.
	- » Τα άλμπουμ προβάλλονται σε λειτουργία wave.
- **2** Πατήστε  $\mathcal{R}$  για πρόσβαση στη λειτουργία άλμπουμ.
	- Για πρόσβαση στη λειτουργία wave, πατήστε Q.

Στη λειτουργία wave/άλμπουμ:

- Πατήστε OK μία φορά: Προβολή μιας φωτογραφίας σε λειτουργία προσωρινής διακοπής.
- Πατήστε OK δύο φορές: Έναρξη του slideshow.

### Διαχείριση άλμπουμ και μέσων:

1 Για επιλογή άλμπουμ/συσκευής, πατήστε MENI I

» Εμφανίζεται ένα μενού επιλογών.

2 Ενεργοποιήστε μια επιλογή και πατήστε OK για να συνεχίσετε.

### Μενού άλμπουμ:

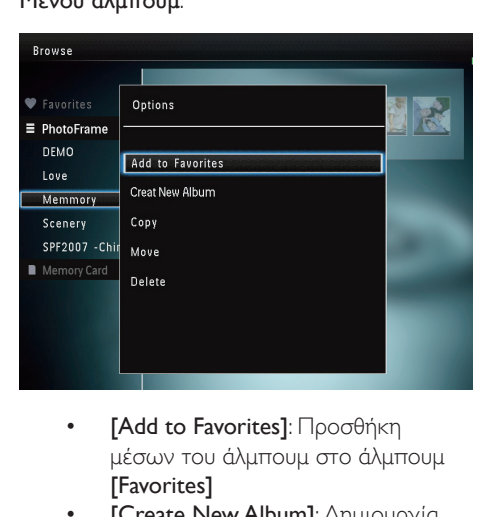

- μέσων του άλμπουμ στο άλμπουμ **[Favorites]**
- [Create New Album]: Δημιουργία άλμπουμ
- [Copy]: Αντιγραφή μέσων του άλμπουμ σε κάποιο άλλο άλμπουμ
- [Move]: Μετακίνηση μέσων του άλμπουμ σε κάποιο άλλο άλμπουμ
- [Delete]: Διαγραφή μέσων από το άλμπουμ
- [Rename]: Μετονομασία του άλμπουμ

• [Multiple-select]: Επιλογή πολλαπλών φωτογραφιών για διαχείριση

#### Μενού μικρογραφιών:

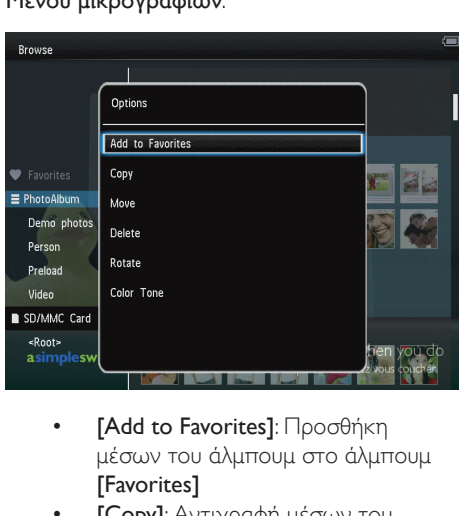

- μέσων του άλμπουμ στο άλμπουμ [Favorites]
- [Copy]: Αντιγραφή μέσων του άλμπουμ σε κάποιο άλλο άλμπουμ
- [Move]: Μετακίνηση μέσων του άλμπουμ σε κάποιο άλλο άλμπουμ
- [Delete]: Διαγραφή μέσων από το άλμπουμ
- [Rotate] (μόνο για το μενού φωτογραφιών): Περιστρέψτε τη φωτογραφία στο άλμπουμ
- [Color Tone] (μόνο για το μενού φωτογραφιών): Επιλέξτε ένα χρώμα για τη φωτογραφία
- [Multiple-select]: Επιλογή πολλαπλών φωτογραφιών για διαχείριση

#### Όταν επιλέγετε το άλμπουμ [Favorites], εμφανίζεται ένα διαφορετικό μενού.

- [Delete]: Διαγραφή μέσων από το άλμπουμ
- [Copy]: Αντιγραφή μέσων του άλμπουμ σε κάποιο άλλο άλμπουμ

### Προσθήκη μέσων στο άλμπουμ Αγαπημένα

#### Για προσθήκη μέσων στο άλμπουμ στο άλμπουμ[Favorites]:

**1** Επιλέξτε **[Add to Favorites]** και πατήστε OK.

### Δημιουργία άλμπουμ

- 1 Επιλέξτε [Create New Album] και πατήστε OK.
- 2 Πατήστε ▼ δύο φορές για πρόσβαση στο πληκτρολόγιο.
- 3 Για να εισαγάγετε το όνομα (έως και 24 χαρακτήρες), επιλέξτε ένα γράμμα/ αριθμό και πατήστε OK.
	- Για εναλλαγή μεταξύ κεφαλαίων και πεζών, επιλέξτε aA στο πληκτρολόγιο που εμφανίζεται και πατήστε OK.
- 4 Όταν ολοκληρωθεί η εισαγωγή του ονόματος, επιλέξτε ← και πατήστε OK.
- $5$  Πατήστε OK για να ξεκινήσει η διαδικασία αποθήκευσης.

### Αντιγραφή μέσων

#### 1 Επιλέξτε [Copy] και πατήστε OK.

2 Επιλέξτε ένα άλμπουμ προορισμού και πατήστε OK για έναρξη της αντιγραφής.

### Μετακίνηση μέσων

- 1 Επιλέξτε [Move] και πατήστε OK.
- 2 Επιλέξτε ένα άλμπουμ προορισμού και πατήστε OK για έναρξη της μετακίνησης.

### Διαγραφή μέσων

- $1$  Επιλέξτε **[Delete]** και πατήστε **ΟΚ**.
	- » Εμφανίζεται ένα μήνυμα επιβεβαίωσης.
- 2 Επιλέξτε [Yes] και πατήστε OK για έναρξη της διαγραφής.
	- Για ακύρωση της διαδικασίας, πατήστε παρατεταμένα  $\hat{\mathbf{G}}$ .

### Μετονομασία άλμπουμ

- $1$  Επιλέξτε [Rename] και πατήστε OK. » Εμφανίζεται ένα πληκτρολόγιο.
- 2 Πατήστε δύο φορές για πρόσβαση στο πληκτρολόγιο.
- $3$  Για να εισανάνετε το όνομα (έως και 24 χαρακτήρες), επιλέξτε ένα γράμμα/ αριθμό και πατήστε OK.
	- Για εναλλαγή μεταξύ κεφαλαίων και πεζών, επιλέξτε aA στο πληκτρολόγιο που εμφανίζεται και πατήστε OK.
- 4 Όταν ολοκληρωθεί η εισαγωγή του ονόματος, επιλέξτε ← και πατήστε OK.

### Επιλογή πολλαπλών μέσων για διαχείριση

- 1 Επιλέξτε [Multiple-select] και πατήστε OK.
- 2 Επιλέξτε μέσα.
	- Για επιλογή όλων των μέσων στο άλμπουμ, πατήστε OK.
	- Για επιλογή ορισμένων μέσων: Πατήστε **Δ / V / </ /> και ΟΚ** για να επιλέξετε ένα μέσο. Στη συνέχεια, επαναλάβετε αυτό το βήμα για να επιλέξετε και άλλα.
	- Για την κατάργηση επιλογής ενός μέσου, επιλέξτε το και πατήστε OK ξανά.
- 3 Μετά την ολοκλήρωση της επιλογής, πατήστε MENU για να συνεχίσετε.
	- » Εμφανίζεται ένα μενού επιλογών.

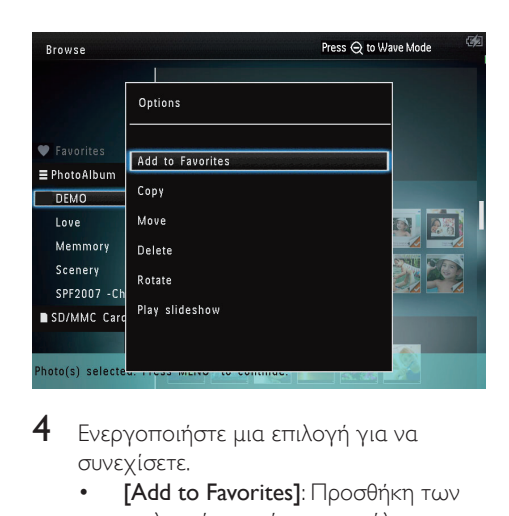

- 4 Ενεργοποιήστε μια επιλογή για να συνεχίσετε.
	- [Add to Favorites]: Προσθήκη των επιλεγμένων μέσων στο άλμπουμ [Favorites]
	- [Copy]: Αντιγραφή των επιλεγμένων μέσων σε κάποιο άλλο άλμπουμ
	- [Move]: Μετακίνηση των επιλεγμένων μέσων σε κάποιο άλλο άλμπουμ
	- [Delete]: Διαγραφή των επιλεγμένων μέσων
	- [Rotate]: Περιστροφή των επιλεγμένων μέσων
	- [Play slideshow]: Αναπαραγωγή των επιλεγμένων μέσων σε λειτουργία slideshow

### Περιστροφή φωτογραφιών

- 1 Επιλέξτε [Rotate] και πατήστε OK.
- **2** Πατήστε  $\blacktriangleleft$  /  $\blacktriangleright$  για να περιστρέψετε τη φωτογραφία και πατήστε OK.

# <span id="page-20-0"></span>6 Ρολόι

# Εμφάνιση του ρολογιού

1 Στην αρχική οθόνη, επιλέξτε [Clock] και πατήστε OK.

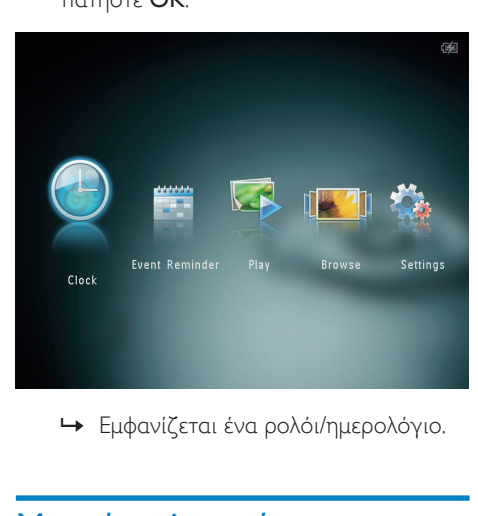

# Μενού ρολογιού

1 Όταν εμφανίζεται ένα ρολόι/ημερολόγιο, πατήστε MENU για μετάβαση στο μενού ρολογιού.

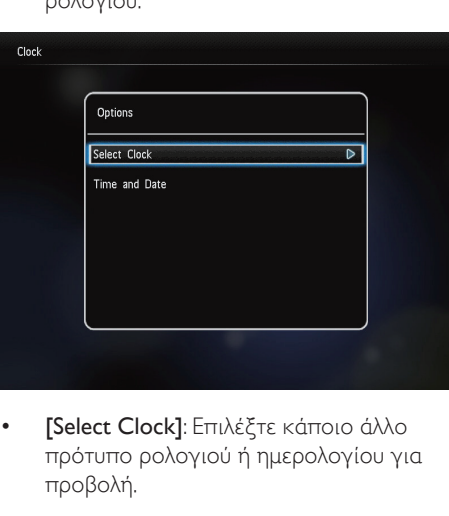

[Select Clock]: Επιλέξτε κάποιο άλλο πρότυπο ρολογιού ή ημερολογίου για προβολή.

**[Time and Date]:** Πατήστε  $\blacktriangle$  /  $\nabla$  /  $\blacktriangle$  /  $\blacktriangleright$ για να ρυθμίσετε την ώρα/ημερομηνία ή για να επιλέξετε μορφή ώρας/ ημερομηνίας. Για λεπτομέρειες, βλ. Ενότητα "Ρυθμίσεις - Ορισμός ώρας/ ημερομηνίας".

### Επιλέξτε στυλ ρολογιού/ ημερολογίου

- 1 Στο μενού ρολογιού, επιλέξτε [Select] Clock] και πατήστε OK.
- 2 Πατήστε  $\blacktriangleleft$  /  $\blacktriangleright$  για να επιλέξετε ένα πρότυπο ρολογιού ή ημερολογίου και πατήστε OK.

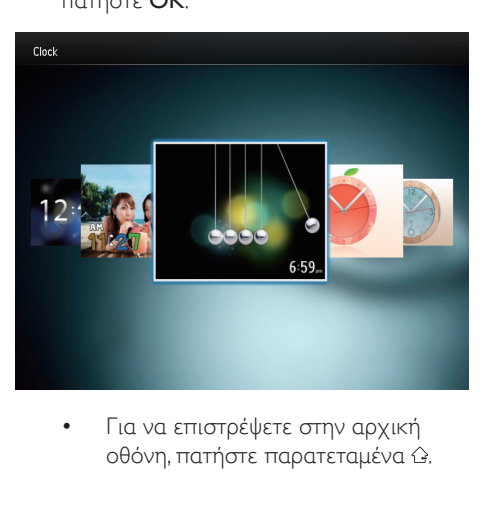

οθόνη, πατήστε παρατεταμένα  $\hat{\mathbf{G}}$ .

# <span id="page-21-0"></span>7 Υπενθύμιση συμβάντος

# Δημιουργία υπενθύμισης συμβάντος

 $1$  Στην αρχική οθόνη, επιλέξτε [Event Reminder] και πατήστε OK.

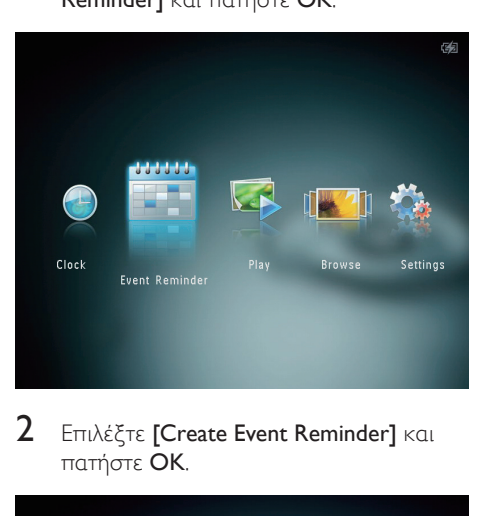

2 Επιλέξτε [Create Event Reminder] και πατήστε OK.

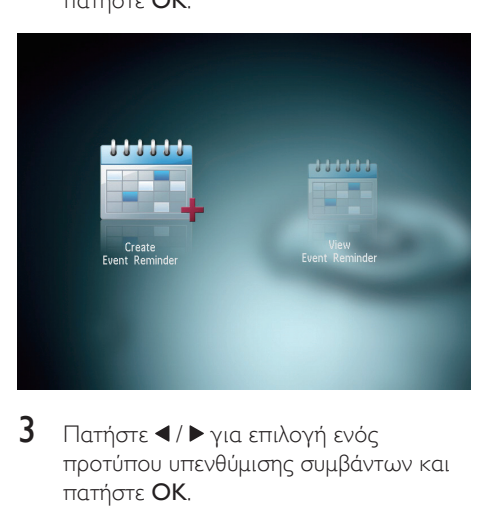

 $3$  Πατήστε  $\triangleleft$  /  $\triangleright$  για επιλογή ενός προτύπου υπενθύμισης συμβάντων και πατήστε OK.

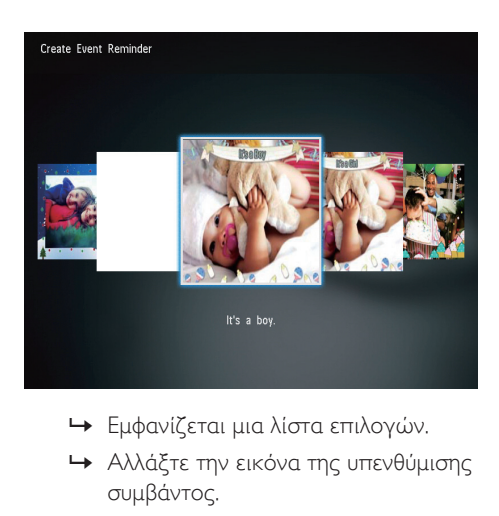

- 
- » Αλλάξτε την εικόνα της υπενθύμισης συμβάντος.
- » Επεξεργαστείτε το κείμενο μιας υπενθύμισης συμβάντος.
- » Ορίστε την τρέχουσα ώρα και ημερομηνία, εάν είναι δυνατόν.
- 4 Επιλέξτε [Done] και πατήστε OK.

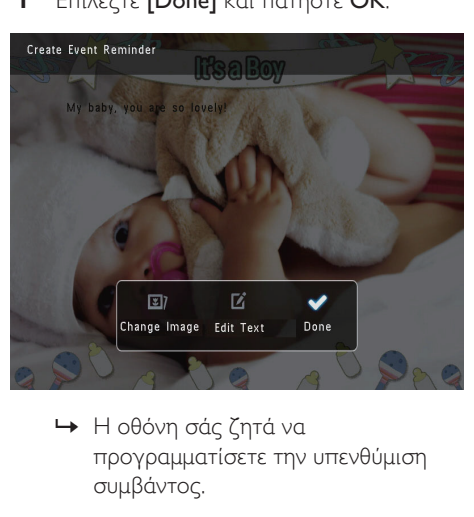

προγραμματίσετε την υπενθύμιση συμβάντος.

# <span id="page-22-0"></span> $5$  Προγραμματίστε το μήνυμα.

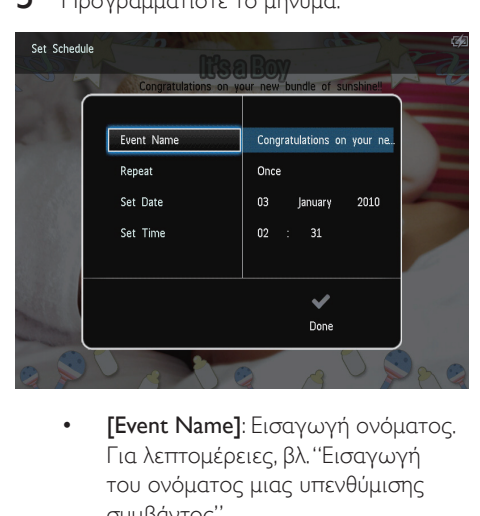

- Για λεπτομέρειες, βλ. "Εισαγωγή του ονόματος μιας υπενθύμισης συμβάντος".
- [Repeat]: Επιλογή συχνότητας επανάληψης
- [Set Date]: Ορισμός ημερομηνίας/ ημέρας
- [Set Time]: Ορισμός ώρας
- 6 Αφού ολοκληρωθεί η υπενθύμιση συμβάντος, επιλέξτε [Done] και πατήστε OK.

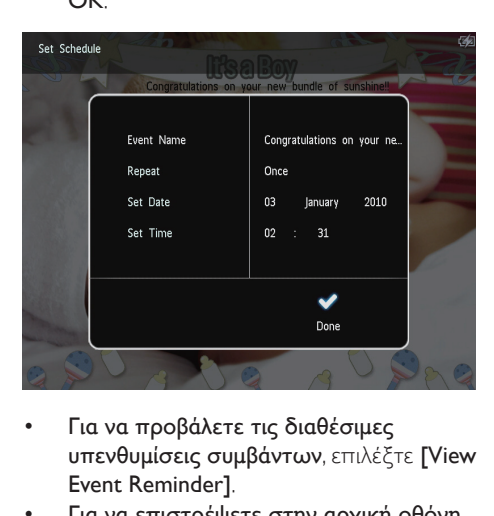

- Για να προβάλετε τις διαθέσιμες υπενθυμίσεις συμβάντων, επιλέξτε [View Event Reminder].
- Για να επιστρέψετε στην αρχική οθόνη, πατήστε παρατεταμένα  $\Omega$ .

### Εισαγωγή του ονόματος μιας υπενθύμισης συμβάντος

- 1 Επιλέξτε [Event Name] και πατήστε OK.<br>2 Πατήστε Σδύο φορές για πρόσβαση
- 2 Πατήστε δύο φορές για πρόσβαση στο πληκτρολόγιο.
- 3 Για να εισαγάγετε το όνομα (έως και 24 χαρακτήρες), επιλέξτε ένα γράμμα/ αριθμό και πατήστε OK.
	- Για εναλλαγή μεταξύ κεφαλαίων και πεζών, επιλέξτε aA στο πληκτρολόγιο που εμφανίζεται και πατήστε OK.
- $4$  Όταν ολοκληρωθεί η εισαγωγή του ονόματος, επιλέξτε <del>γ</del> και πατήστε **OK**.

# Επεξεργασία υπενθύμισης συμβάντος

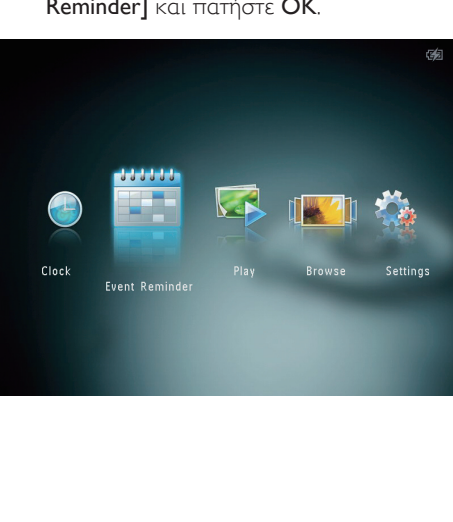

 $1$  Στην αρχική οθόνη, επιλέξτε [Event Reminder] και πατήστε OK.

2 Επιλέξτε [Create Event Reminder] και πατήστε OK.

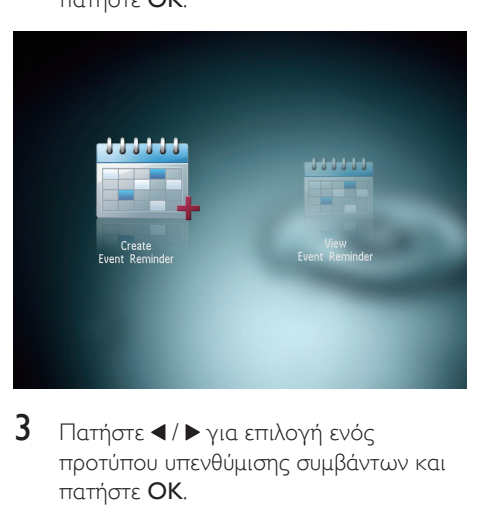

 $3$  Πατήστε  $\triangleleft$  /  $\triangleright$  για επιλογή ενός προτύπου υπενθύμισης συμβάντων και πατήστε OK.

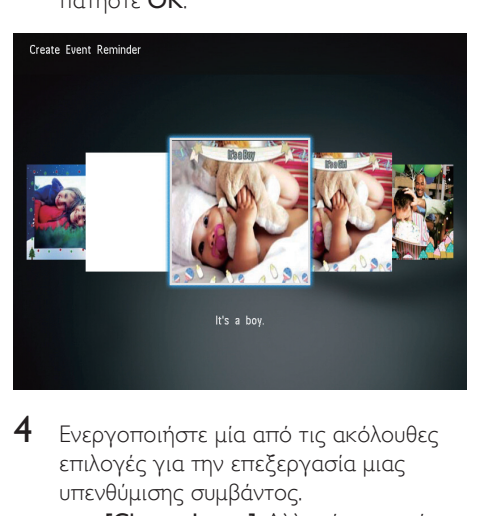

- $4$  Eνεργοποιήστε μία από τις ακόλουθες επιλογές για την επεξεργασία μιας υπενθύμισης συμβάντος.
	- [Change Image]: Αλλαγή της εικόνας της υπενθύμισης συμβάντος
	- [Edit Text]: Επεξεργασία του κειμένου της υπενθύμισης συμβάντος

Για αλλαγή της εικόνας μιας υπενθύμισης συμβάντος:

1 Επιλέξτε [Change Image] και πατήστε OK.

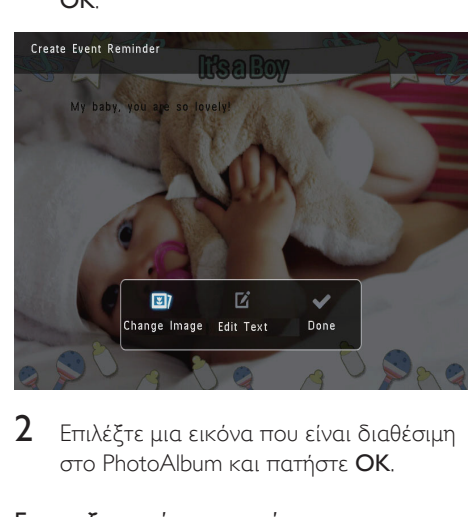

2 Επιλέξτε μια εικόνα που είναι διαθέσιμη στο PhotoAlbum και πατήστε OK.

### Για επεξεργασία του κειμένου μιας υπενθύμισης συμβάντος:

1 Επιλέξτε [Edit Text] και πατήστε ΟΚ.

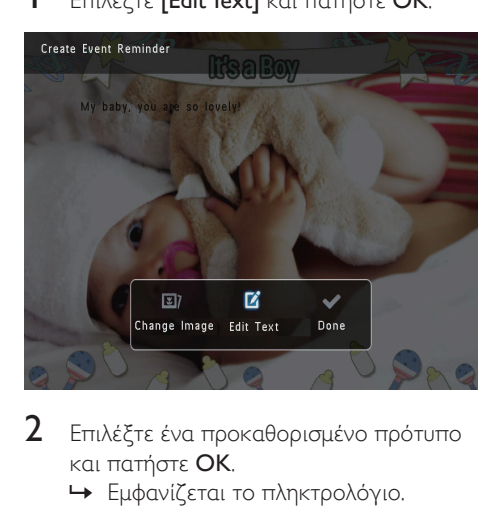

- 2 Επιλέξτε ένα προκαθορισμένο πρότυπο και πατήστε OK.
	- » Εμφανίζεται το πληκτρολόγιο.

<span id="page-24-0"></span>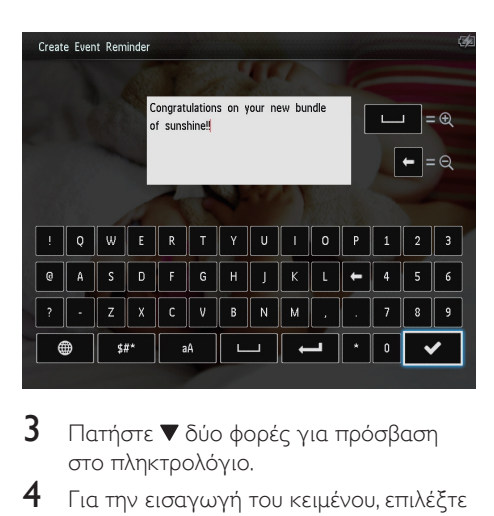

- $3$  Πατήστε  $\blacktriangledown$  δύο φορές για πρόσβαση στο πληκτρολόγιο.
- 4 Για την εισαγωγή του κειμένου, επιλέξτε ένα γράμμα/αριθμό και πατήστε OK.
	- Επιλέξτε μέθοδο εισαγωγής, βλ. "Γνωριμία με τα εικονίδια πληκτρολογίου".
	- Για εναλλαγή μεταξύ κεφαλαίων και πεζών, επιλέξτε aA στο πληκτρολόγιο που εμφανίζεται και πατήστε OK.
- 5 Μετά την εισαγωγή του κειμένου, επιλέξτε **•** και πατήστε **OK**.
- 6 Πατήστε  $\triangle$  /  $\nabla$  /  $\triangleleft$  /  $\rho$  yia va τοποθετήσετε το κείμενο και πατήστε OK.

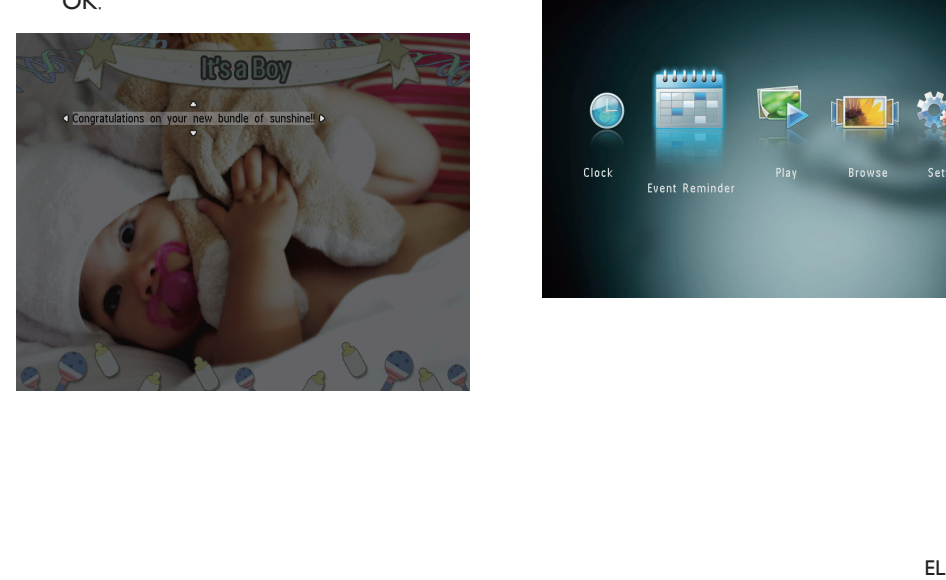

7 Πατήστε Δ/ ▼ / </ > για να επιλέξετε το χρώμα ή τη γραμματοσειρά του κειμένου και πατήστε OK.

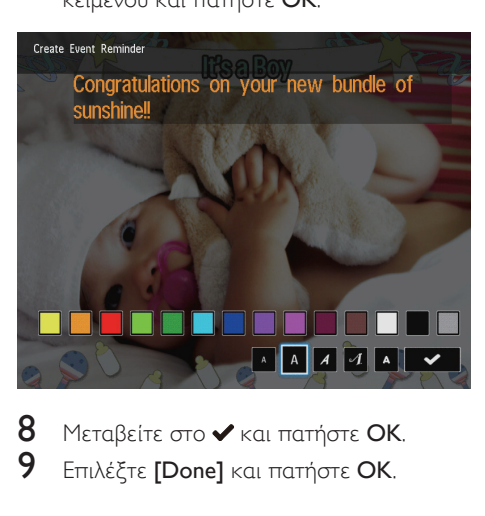

8 Μεταβείτε στο *γ*και πατήστε OK.<br>9 Επιλέξτε [Done] και πατήστε OK. 9 Επιλέξτε [Done] και πατήστε OK.

# Προβολή υπενθύμισης συμβάντος

1 Στην αρχική οθόνη, επιλέξτε [Event Reminder] και πατήστε OK.

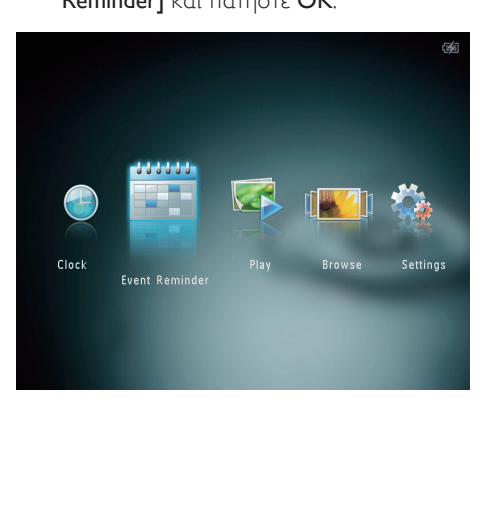

2 Επιλέξτε [View Event Reminder] και πατήστε OK.

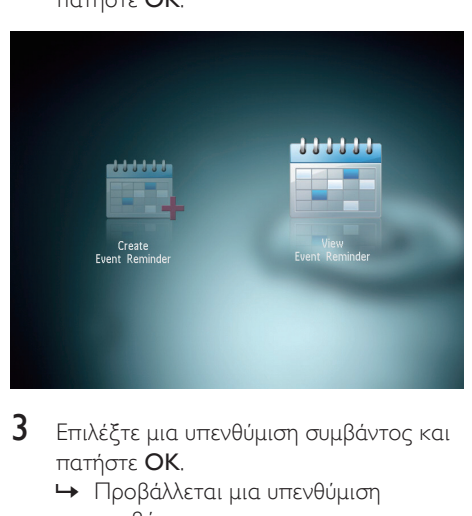

- 3 Επιλέξτε μια υπενθύμιση συμβάντος και πατήστε OK.
	- » Προβάλλεται μια υπενθύμιση συμβάντος.
- Πατήστε MENU και ενεργοποιήστε μία από τις παρακάτω επιλογές για να συνεχίσετε.

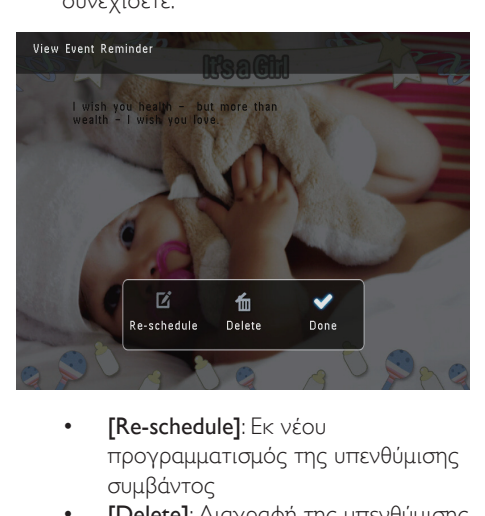

- προγραμματισμός της υπενθύμισης συμβάντος
- [Delete]: Διαγραφή της υπενθύμισης συμβάντος
- Για να επιστρέψετε και να προβάλετε κάποια άλλη υπενθύμιση συμβάντος, επιλέξτε [Done] και πατήστε OK.

# <span id="page-26-0"></span>8 Ρυθμίσεις

# Επιλογή γλώσσας μενού επί της οθόνης.

1 Στην αρχική οθόνη, επιλέξτε [Settings] και πατήστε OK.

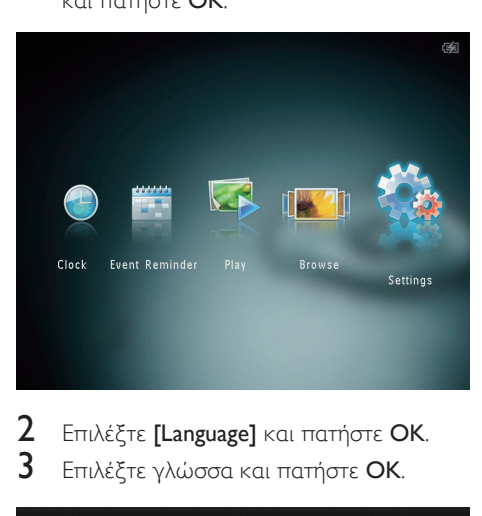

2 Επιλέξτε [Language] και πατήστε OK.<br>3 Επιλέξτε χλώσσα και πατήστε OK. Επιλέξτε γλώσσα και πατήστε ΟΚ.

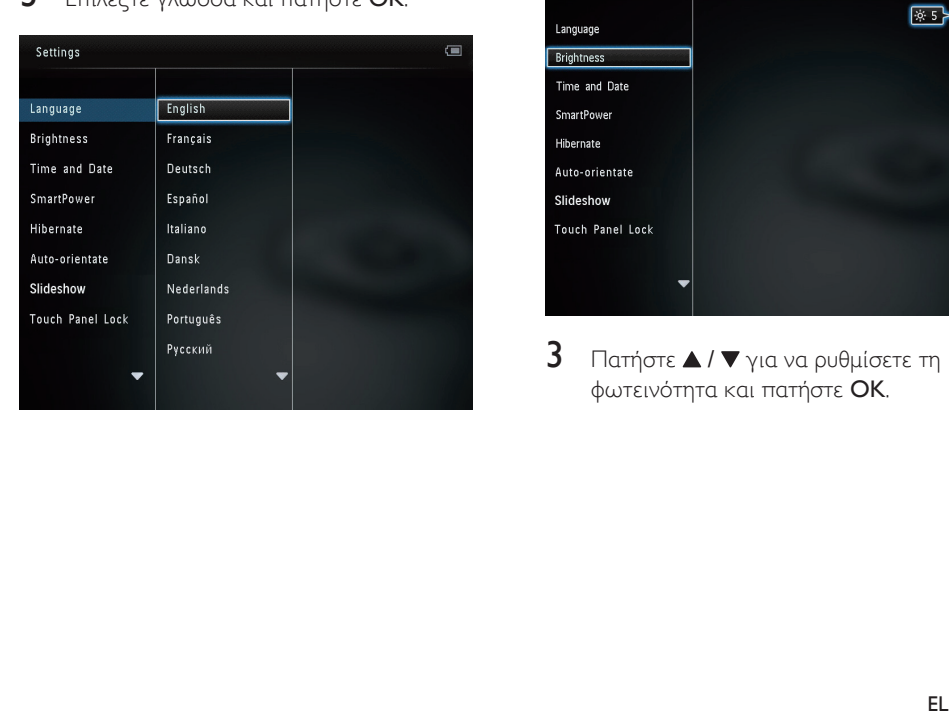

# Ρύθμιση φωτεινότητας

Μπορείτε να ρυθμίσετε τη φωτεινότητα του PhotoAlbum για βέλτιστη προβολή φωτογραφιών.

 $1$  Στην αρχική οθόνη, επιλέξτε [Settings] και πατήστε OK.

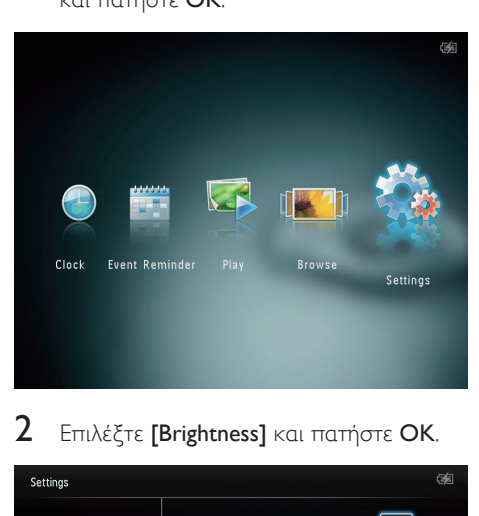

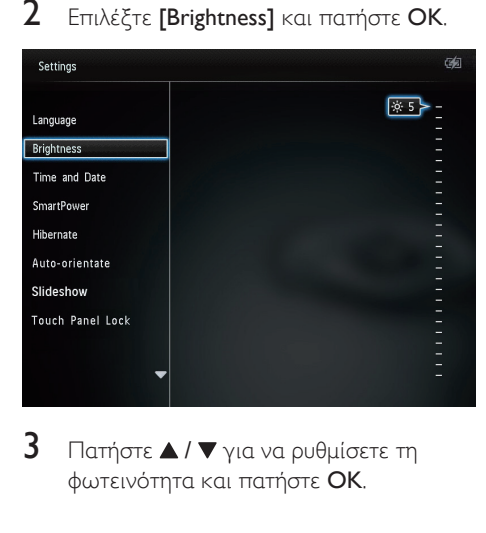

3 Πατήστε Δ/ ▼ για να ρυθμίσετε τη φωτεινότητα και πατήστε OK.

# <span id="page-27-0"></span>Ρύθμιση ώρας/ημερομηνίας

 $1$  Στην αρχική οθόνη, επιλέξτε [Settings] και πατήστε OK.

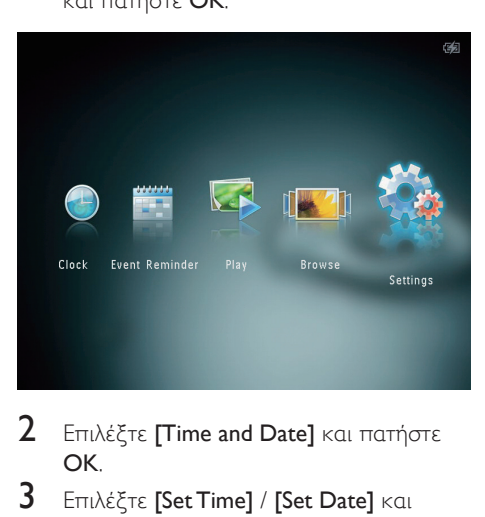

- **2** Επιλέξτε [Time and Date] και πατήστε OK.
- 3 Επιλέξτε [Set Time] / [Set Date] και πατήστε OK.

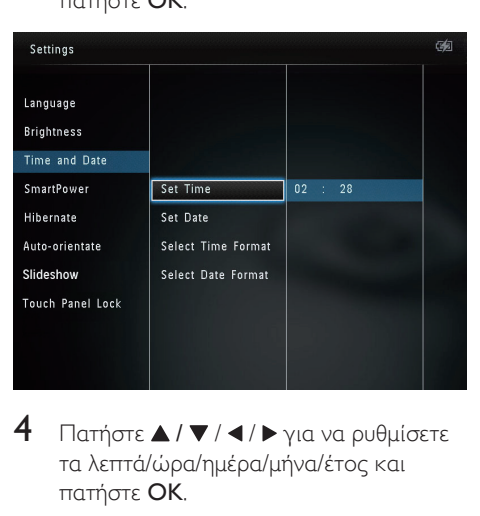

 $4$  Πατήστε  $\triangle$  /  $\blacktriangledown$  /  $\blacktriangle$  /  $\blacktriangleright$  για να ρυθμίσετε τα λεπτά/ώρα/ημέρα/μήνα/έτος και πατήστε OK.

### Ρύθμιση μορφής ώρας/ημερομηνίας

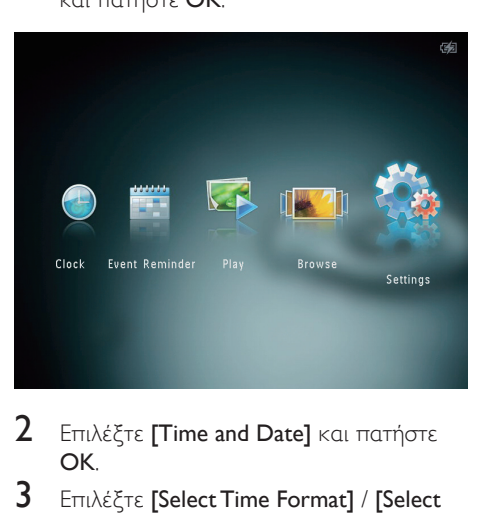

- 2 Επιλέξτε [Time and Date] και πατήστε OK.
- 3 Επιλέξτε [Select Time Format] / [Select Date Format] και πατήστε .
- 4 Επιλέξτε φορμά και πατήστε OK.

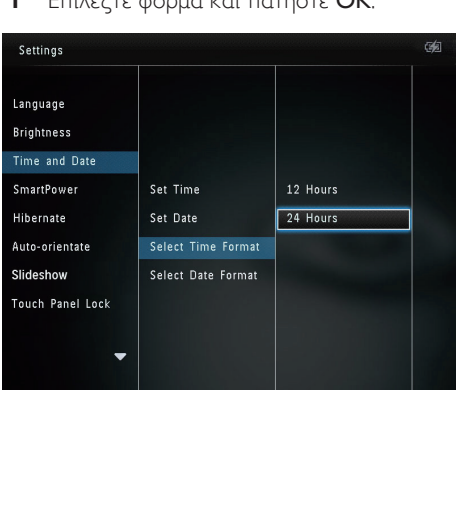

## <span id="page-28-0"></span>Ορισμός χρονοδιακόπτη **SmartPower**

Με το χρονοδιακόπτη SmartPower μπορείτε να ορίσετε την αυτόματη ενεργοποίηση/ απενεργοποίηση της ώρας στην οθόνη του PhotoAlbum. Όταν η οθόνη απενεργοποιείται αυτόματα, το PhotoAlbum μεταβαίνει σε λειτουργία αναμονής (αδράνεια).

- Σημείωση
- Βεβαιωθείτε ότι η τρέχουσα ώρα του PhotoAlbum έχει ρυθμιστεί σωστά.
- Στην αρχική οθόνη, επιλέξτε [Settings] και πατήστε OK.

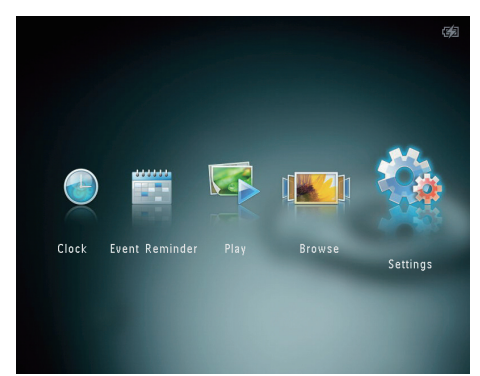

- 2 Επιλέξτε [SmartPower] και πατήστε OK.
	- 3 Επιλέξτε [Set On-Time] / [Set Off-Time] και πατήστε OK.
		- Για να απενεργοποιήσετε τη λειτουργία SmartPower, επιλέξτε [Off] και πατήστε OK.

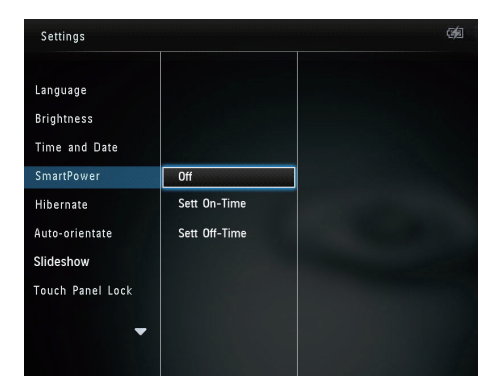

 $4$  Πατήστε  $\triangle$  /  $\blacktriangledown$  /  $\blacktriangle$  /  $\blacktriangleright$  για να ρυθμίσετε την ώρα και πατήστε OK.

## Συμβουλή

- Όταν το PhotoAlbum βρίσκεται σε λειτουργία αναμονής (αυτόματη διακοπή λειτουργίας), μπορείτε να πατήσετε Ο για να ενεργοποιήσετε το PhotoAlbum.
- Όταν το PhotoAlbum λειτουργεί με την ενσωματωμένη μπαταρία: Μετά από μεγάλο χρονικό διάστημα χωρίς καμία λειτουργία, ο οπίσθιος φωτισμός της οθόνης χαμηλώνει και η συσκευή μεταβαίνει σε κατάσταση αναμονής.

## Αδρανοποίηση του **PhotoAlbum**

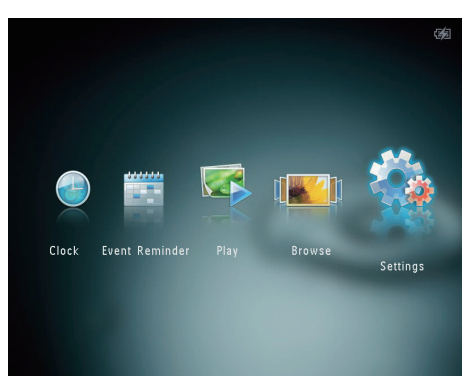

- <span id="page-29-0"></span>2 Επιλέξτε [Hibernate] και πατήστε OK.<br>3 Ενεργαποιήστε μια επιλογή και πατήσ
- 3 Ενεργοποιήστε μια επιλογή και πατήστε OK.
	- » Μετά από την επιλεγμένη περίοδο, το PhotoAlbum αδρανοποιείται.
	- Για να απενεργοποιήσετε τη λειτουργία αδρανοποίησης, επιλέξτε [Never] και πατήστε OK.

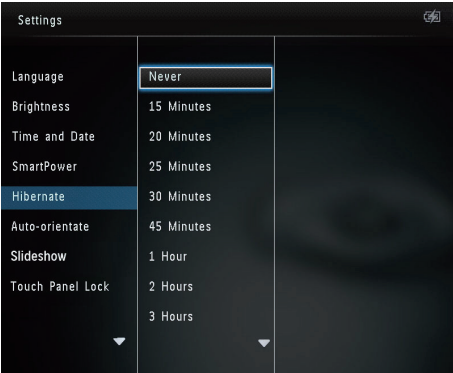

• Για έξοδο του PhotoAlbum από τη λειτουργία αδρανοποίησης, πατήστε Ο.

# Ρύθμιση αυτόματου προσανατολισμού

Με τη λειτουργία αυτόματου προσανατολισμού, μπορείτε να πραγματοποιείτε αναπαραγωγή φωτογραφιών στο σωστό προσανατολισμό ανάλογα με τον οριζόντιο/κάθετο προσανατολισμό του PhotoAlbum.

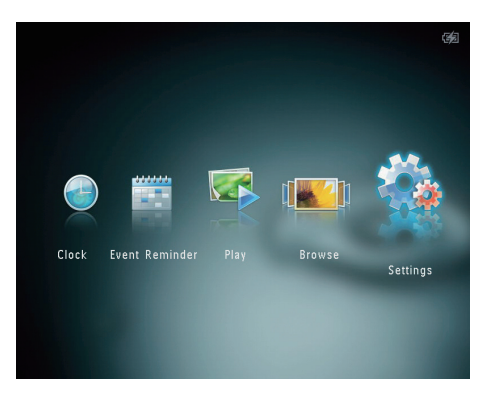

- 2 Επιλέξτε [Auto-orientate] και πατήστε OK.
- 3 Επιλέξτε [On] και πατήστε OK. GŚ1 Settings Language **Brightness** Time and Date SmartPower  $\sqrt{a}$ Off Hibernate Auto-orientate Slideshow Touch Panel Lock
	- Για να απενεργοποιήσετε τη λειτουργία αυτόματου προσανατολισμού, επιλέξτε [Off] και πατήστε OK.

# <span id="page-30-0"></span>Ρύθμιση slideshow

### Επιλογή ενδιάμεσου διαστήματος slideshow

1 Στην αρχική οθόνη, επιλέξτε [Settings] και πατήστε OK.

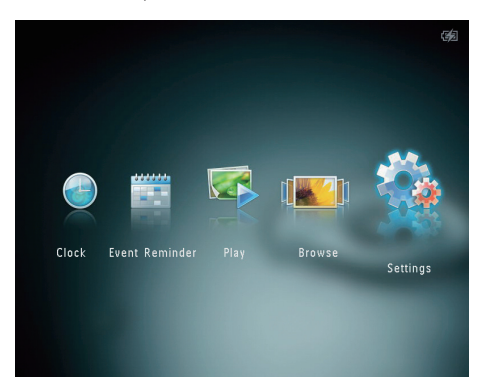

2 Επιλέξτε [Slideshow] και πατήστε OK.<br>3 Επιλέξτε [Interval] και πατήστε OK. 3 Επιλέξτε [Interval] και πατήστε OK.

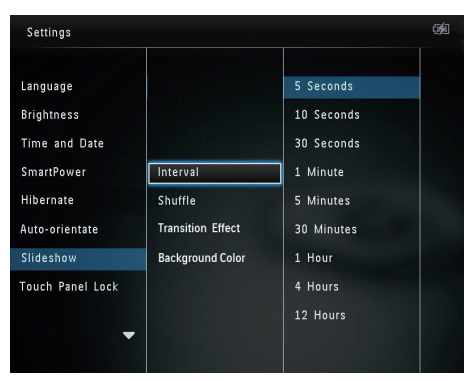

4 Επιλέξτε ένα ενδιάμεσο διάστημα προβολής slideshow και πατήστε OK.

### Επιλογή σειράς στο slideshow

 $1$  Στην αρχική οθόνη, επιλέξτε [Settings] και πατήστε OK.

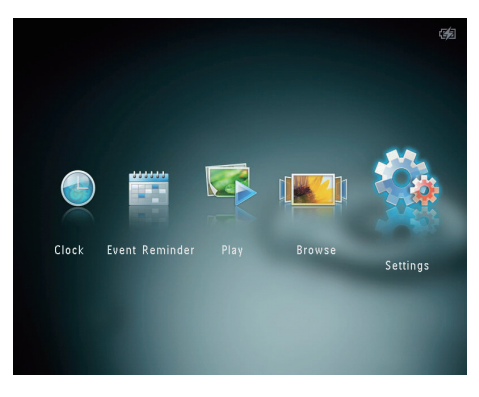

- **2** Επιλέξτε [Slideshow] και πατήστε OK.<br>3 Επιλέξτε [Shuffle] και πατήστε OK.
- 3 Επιλέξτε [Shuffle] και πατήστε OK.
- $4$  Για προβολή slideshow σε τυχαία σειρά, επιλέξτε [On] και πατήστε OK.
	- Για προβολή slideshow σε διαδοχική σειρά, επιλέξτε [Off] και πατήστε OK.

### Επιλογή εφέ μετάβασης

 $1$  Στην αρχική οθόνη, επιλέξτε [Settings] και πατήστε OK.

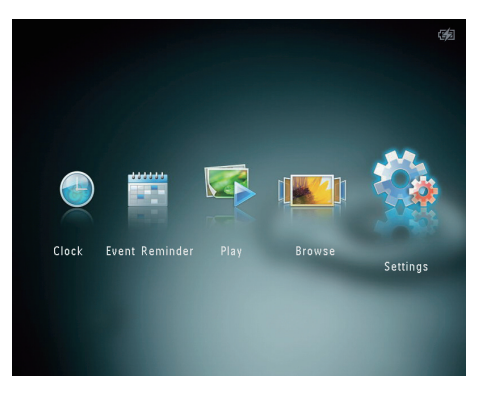

 $2$  Επιλέξτε [Slideshow] και πατήστε OK.

 $3$  Επιλέξτε [Transition Effect] και πατήστε OK.

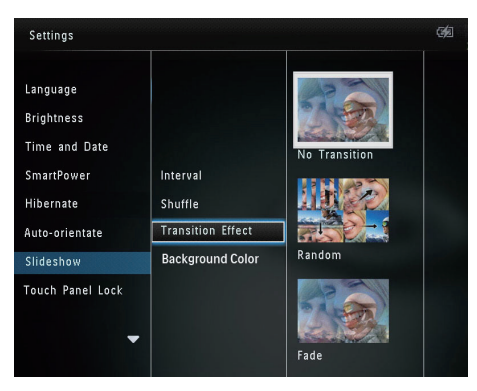

 $4$  Επιλέξτε εφέ μετάβασης και πατήστε OK.

### Επιλογή χρώματος φόντου

Μπορείτε να επιλέξετε το χρώμα του πλαισίου φόντου για τις φωτογραφίες που είναι μικρότερες από την οθόνη του PhotoAlbum.

1 Στην αρχική οθόνη, επιλέξτε [Settings] και πατήστε OK.

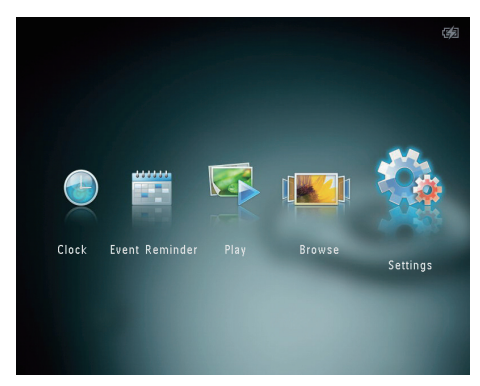

- 2 Επιλέξτε [Slideshow] και πατήστε OK.
- 3 Επιλέξτε [Background Color] και πατήστε OK.

4 Επιλέξτε [RadiantColor] / χρώμα φόντου / [Auto-fit] και πατήστε OK.

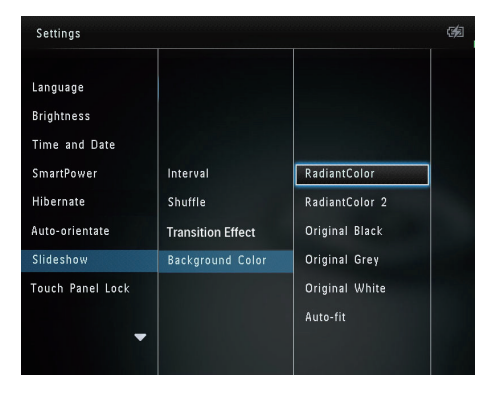

» Εάν επιλέξετε [RadiantColor], το PhotoAlbum θα επεκτείνει το χρώμα στα άκρα της φωτογραφίας που είναι μικρότερη από την πλήρη οθόνη για να γεμίσει την οθόνη, χωρίς όμως μαύρες γραμμές ή παραμόρφωση του λόγου διαστάσεων.

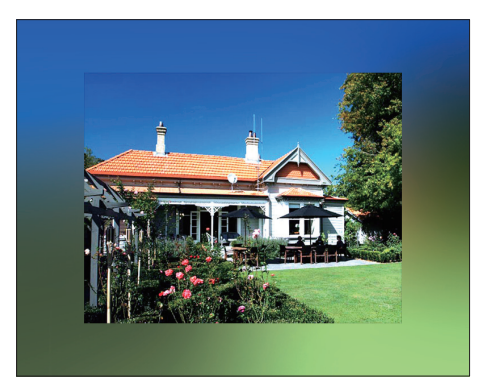

» Εάν επιλέξετε χρώμα φόντου, το PhotoAlbum θα προβάλει μια φωτογραφία με χρώμα φόντου.

<span id="page-32-0"></span>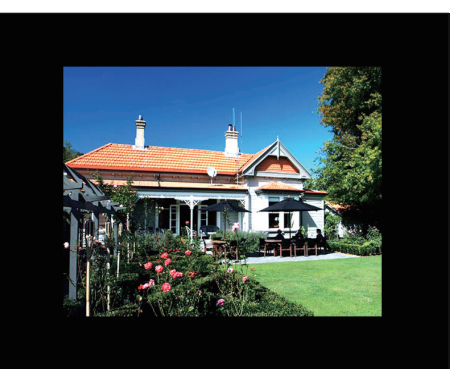

» Εάν επιλέξετε [Auto-fit], το PhotoAlbum θα επεκτείνει τη φωτογραφία για να γεμίσει την οθόνη. Θα παρατηρηθεί όμως παραμόρφωση της εικόνας.

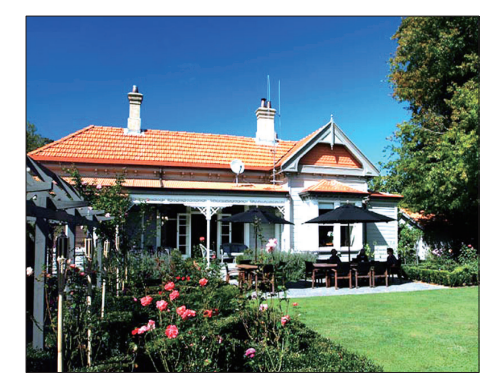

# Ξεκλείδωμα της οθόνης αφής

1 Στην αρχική οθόνη, επιλέξτε [Settings] και πατήστε OK.

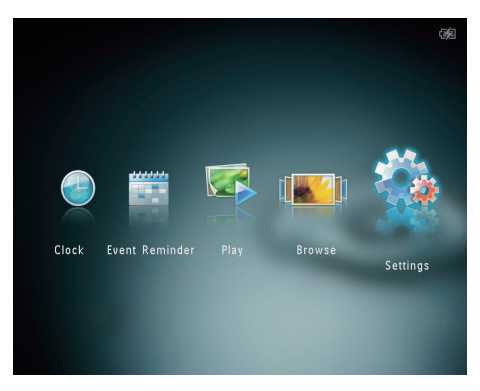

2 Επιλέξτε [Touch Panel Lock] και πατήστε OK.

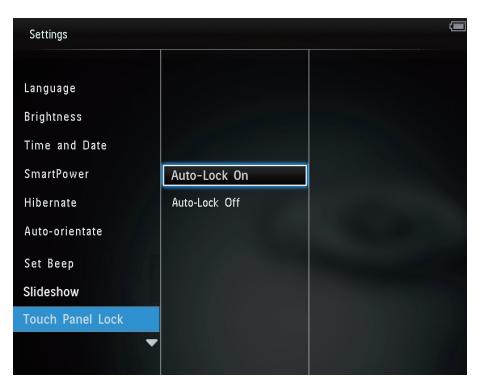

- 3 Επιλέξτε [Auto-Lock On] για ενεργοποίηση του κλειδώματος και πατήστε OK.
	- » Εάν δεν ενεργοποιηθεί κανένα κουμπί για περίπου 10 δευτερόλεπτα, η οθόνη αφής κλειδώνεται αυτόματα και οι ενδείξεις LED στην οθόνη αφής σβήνουν.
	- Για απενεργοποίηση του κλειδώματος, επιλέξτε [Auto-Lock Off].

<span id="page-33-0"></span>Για ενεργοποίηση της κλειδωμένης οθόνης αφής:

- 1 Πατήστε οποιοδήποτε κουμπί. » Οι ενδείξεις LED ανάβουν.
- 2 Μετακινήστε γρήγορα το ρυθμιστικό αριστερά/δεξιά από τα αριστερά προς τα δεξιά για να ξεκλειδώσετε την οθόνη αφής.

# Ξεκλείδωμα της οθόνης αφής

1 Στην αρχική οθόνη, επιλέξτε [Settings] και πατήστε OK.

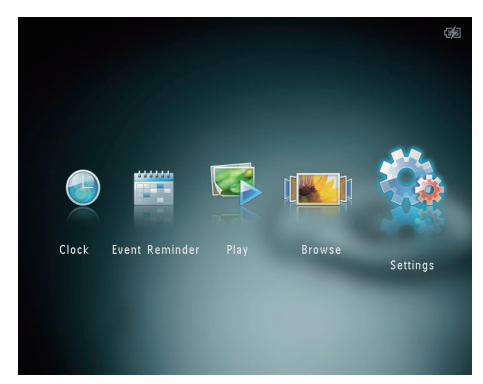

2 Επιλέξτε [Touch Panel Lock] και πατήστε OK.

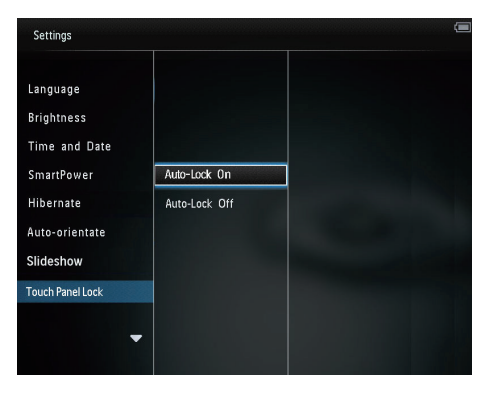

- 3 Επιλέξτε [Auto-Lock On] για ενεργοποίηση του κλειδώματος και πατήστε OK.
	- » Εάν δεν ενεργοποιηθεί κανένα κουμπί για περίπου 10 δευτερόλεπτα, η οθόνη αφής κλειδώνεται αυτόματα και οι ενδείξεις LED στην οθόνη αφής σβήνουν.
	- Για απενεργοποίηση του κλειδώματος, επιλέξτε [Auto-Lock Off].

### Για ενεργοποίηση της κλειδωμένης οθόνης αφής:

- $1$  Πατήστε οποιοδήποτε κουμπί.
	- » Οι ενδείξεις LED ανάβουν.
- 2 Μετακινήστε γρήγορα το ρυθμιστικό αριστερά/δεξιά από τα αριστερά προς τα δεξιά για να ξεκλειδώσετε την οθόνη αφής.

# Εμφάνιση πληροφοριών του PhotoAlbum

Μπορείτε να βρείτε το όνομα μοντέλου, την έκδοση υλικολογισμικού του PhotoAlbum και την κατάσταση μνήμης του PhotoAlbum και τυχόν άλλων συσκευών αποθήκευσης που είναι διαθέσιμες στο PhotoAlbum.

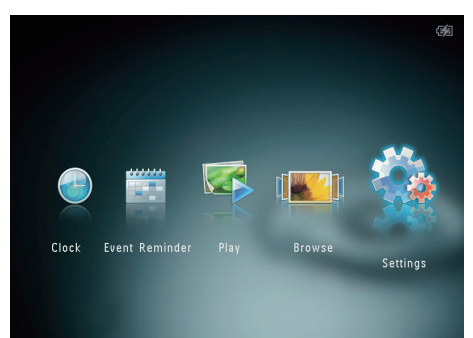

# <span id="page-34-0"></span> $2$  Επιλέξτε [Info].

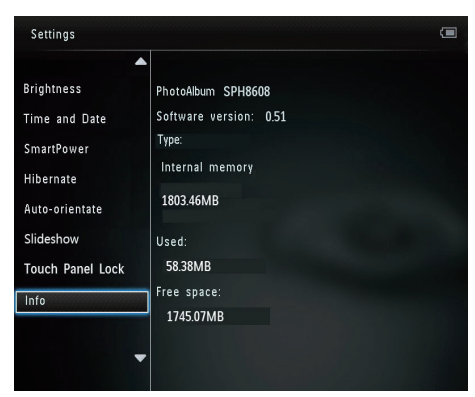

» Οι πληροφορίες του PhotoAlbum εμφανίζονται στην οθόνη.

# Επαναφορά ρυθμίσεων στις εργοστασιακές προεπιλογές

 $1$  Στην αρχική οθόνη, επιλέξτε [Settings] και πατήστε OK.

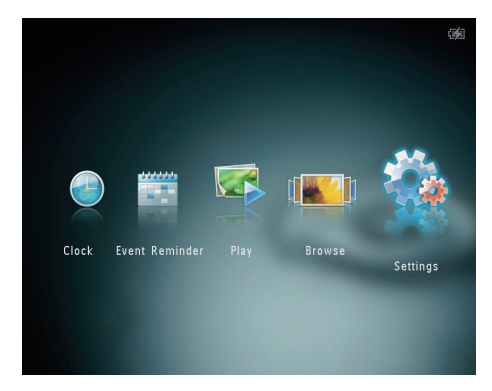

- 2 Επιλέξτε [Default Settings] και πατήστε OK.
	- » Εμφανίζεται ένα μήνυμα επιβεβαίωσης.
- 3 Επιλέξτε [Yes] και πατήστε OK.
	- » Όλες οι ρυθμίσεις του PhotoAlbum επανέρχονται στις εργοστασιακές προεπιλογές.
- Για ακύρωση της διαδικασίας, επιλέξτε [No] στο μήνυμα ειδοποίησης και πατήστε OK.

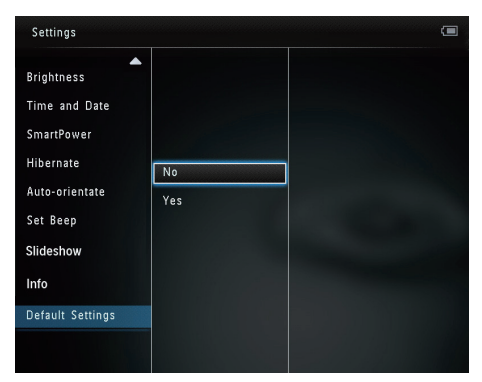

# Επαναφορά ρυθμίσεων στις εργοστασιακές προεπιλογές

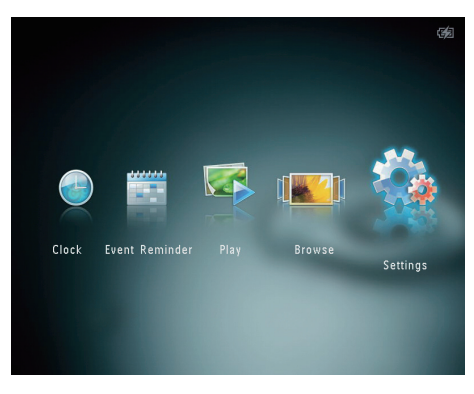

- 2 Επιλέξτε [Default Settings] και πατήστε OK.
	- » εμφανίζεται ένα μήνυμα επιβεβαίωσης.
- 3 Επιλέξτε [Yes] και πατήστε OK.
	- » Όλες οι ρυθμίσεις του PhotoAlbum επανέρχονται στις εργοστασιακές προεπιλογές.
- Για ακύρωση της διαδικασίας, επιλέξτε [No] στο μήνυμα ειδοποίησης και πατήστε OK.

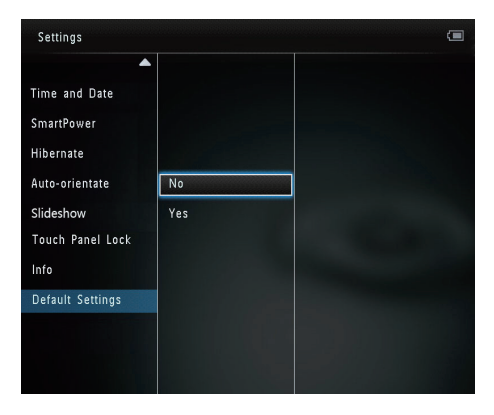

# <span id="page-36-0"></span>9 Αναβάθμιση του PhotoAlbum

### Προσοχή

• Μην απενεργοποιείτε το PhotoAlbum στη διάρκεια της αναβάθμισης λογισμικού.

Εάν υπάρχει ενημέρωση λογισμικού, μπορείτε να πραγματοποιήσετε λήψη του πιο πρόσφατου λογισμικού από τη διεύθυνση www.philips.com/support για να ενημερώσετε το PhotoAlbum. Το προηγούμενο λογισμικό δεν είναι διαθέσιμο online.

- 1 Επισκεφτείτε τη διεύθυνση www.philips. com/support.
- 2 Αναζητήστε το PhotoAlbum που διαθέτετε και μεταβείτε στην ενότητα λογισμικού.
- 3 Πραγματοποιήστε λήψη του πιο πρόσφατου λογισμικού στον αρχικό κατάλογο μιας κάρτας SD.
- 4 Εισαγάγετε την κάρτα SD στο PhotoAlbum.
- $5$  Eνεργοποίηση του PhotoAlbum
	- » Εμφανίζεται ένα μήνυμα επιβεβαίωσης.
- 6 Επιλέξτε [Yes] και πατήστε OK για επιβεβαίωση.
	- » Μόλις ολοκληρωθεί η αναβάθμιση, το PhotoAlbum πραγματοποιεί επανεκκίνηση.

# <span id="page-37-0"></span>10 Πληροφορίες προϊόντος

### Σημείωση

• Οι πληροφορίες προϊόντος υπόκεινται σε αλλαγή χωρίς προειδοποίηση.

#### Εικόνα/Οθόνη

- Γωνία προβολής: @ C/R > 10, 130º (H)/110° (V)
- Διάρκεια ζωής, έως το 50% της φωτεινότητας: 20000 ώρες
- Λόγος διαστάσεων: 4:3
- Ανάλυση οθόνης: 800 x 600
- Φωτεινότητα (τυπική): 180 cd/m²
- Λόγος αντίθεσης (τυπικός): 400:1
- Υποστηριζόμενα φορμά φωτογραφιών:
	- Φωτογραφία JPEG (Μέγιστη ανάλυση 8000 x 8000 pixel)
	- Φωτογραφία προοδευτικού JPEG (Έως 1024 x 768 pixel)

#### Μέσα αποθήκευσης

- Χωρητικότητα εσωτερικής μνήμης:
	- 2 GB, για έως και 2.000 φωτογραφίες HD
- Τύποι καρτών μνήμης:
	- Secure Digital (SD)
	- Secure Digital High Capacity (SDHC)
	- Multimedia Card (MMC)
	- Memory Stick (MS)
	- Memory Stick Pro (MS Pro)

#### Συνδεσιμότητα

• USB 2.0 Slave

#### Διαστάσεις & βάρος

- Διαστάσεις συσκευής χωρίς βάση (Π x  $Y \times B$ ): 220  $\times$  179  $\times$  20,6 χιλ.
- Διαστάσεις συσκευής με βάση (Π x Υ x Β): 220 x 188 x 100 χιλ.
- Βάρος (χωρίς τη βάση): 0,507 κιλά

#### Ρεύμα

- Λειτουργία τροφοδοσίας που υποστηρίζεται:
	- Ενσωματωμένη μπαταρία
	- Τροφοδοσία AC
- Επίπεδο αποδοτικότητας: V
- Μέση κατανάλωση:
	- Για slideshow φωτογραφιών: 5 W
	- Για slideshow φωτογραφιών κατά τη φόρτιση: 6,5 W
- Ενσωματωμένη μπαταρία:
	- Προδιαγραφές: Στήλη πολυμερών λιθίου 3,7 V επαναφορτιζόμενη
	- Χωρητικότητα: 600 mAh
	- Διάρκεια ζωής: 1 ώρα
	- Χρόνος φόρτισης: 3,5 ώρες
- Τροφοδοτικό:
	- Κατασκευαστής: Philips Consumer Lifestyle International B.V.
	- Αριθμός μοντέλου: ASUC12x-050120  $(x=E, B, C, I)$
	- Είσοδος: 100 240 V ~ 50/60 Hz 0,3 A
	- Έξοδος:  $5V = 1,2 A$

#### Προσαρμογέας Περιοχή

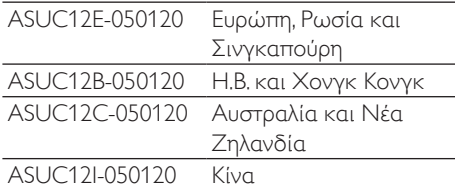

#### Αξεσουάρ

- Τροφοδοτικό AC-DC
- Βάση φόρτισης
- Οδηγός γρήγορης έναρξης

#### Ευκολία

- Συσκευή ανάγνωσης καρτών: Ενσωματωμένη
- Υποστηριζόμενα φωτογραφικά φορμά:
	- Φωτογραφία JPEG (Μέγιστη ανάλυση 8000 x 8000 pixel)
	- Φωτογραφία προοδευτικού JPEG (μόνο ανάλυση 1024 x 768 pixel)
- Τοποθέτηση που υποστηρίζεται: Αυτόματος προσανατολισμός φωτογραφιών
- Κουμπιά και πλήκτρα ελέγχου: Οθόνη αφής, κουμπί λειτουργίας
- Λειτουργία αναπαραγωγής: Slideshow, προβολή wave, προβολή άλμπουμ
- Διαχείριση άλμπουμ: Δημιουργία, αντιγραφή, μετακίνηση, διαγραφή, προσθήκη στο άλμπουμ των αγαπημένων
- Διαχείριση φωτογραφιών: Αντιγραφή, μετακίνηση, διαγραφή, περιστροφή, προσθήκη στο άλμπουμ Αγαπημένα, χρωματικός τόνος
- Ρολόι: Ρολόι, ημερολόγιο, ορισμός ώρας/ ημερομηνίας
- Υπενθύμιση συμβάντος: Δημιουργία υπενθύμισης συμβάντος, προβολή υπενθύμισης συμβάντος
- Ρύθμιση slideshow: Εφέ μετάβασης, χρώμα φόντου, ενδιάμεσο διάστημα, χρωματικός τόνος
- Χρωματικός τόνος: Ασπρόμαυρο, σέπια, άλλα χρώματα
- Φόντο οθόνης: Μαύρο, λευκό, γκρι, αυτόματη προσαρμογή, RadiantColor
- Ρυθμίσεις: Γλώσσα, φωτεινότητα, ώρα/ ημερομηνία, SmartPower, αδρανοποίηση, αυτόματος προσανατολισμός, ηχητική ειδοποίηση (ήχος κουμπιών), slideshow, πληροφορίες για το PhotoAlbum, επαναφορά του PhotoAlbum στις εργοστασιακές ρυθμίσεις
- Κατάσταση συστήματος: Όνομα μοντέλου, έκδοση λογισμικού, μέγεθος μνήμης
- Συμβατότητα Plug & Play: Windows Vista/ XP/7, Mac OS X 10.4/10.5/10.6
- Κανονιστικές εγκρίσεις: BSMI, C-Tick, CCC, CE, GOST, PSB
- Πρόσθετα αξεσουάρ: συμβατότητα με κλειδαριά Kensington
- Γλώσσες προβολής επί της οθόνης: Αγγλικά, Γαλλικά, Γερμανικά, Ισπανικά, Ιταλικά, Δανικά, Ολλανδικά, Πορτογαλικά,

Ρωσικά, Απλοποιημένα Κινεζικά, Παραδοσιακά Κινεζικά

# <span id="page-39-0"></span>11 Συχνές ερωτήσεις

#### Η οθόνη LCD ενεργοποιείται με την αφή;

Η οθόνη LCD δεν ενεργοποιείται με την αφή. Μετά την ενεργοποίηση του PhotoAlbum, μπορείτε να χρησιμοποιείτε την οθόνη αφής για τον έλεγχο του PhotoAlbum.

#### Μπορώ να χρησιμοποιήσω το PhotoAlbum για να διαγράψω φωτογραφίες στην κάρτα μνήμης;

Ναι, υποστηρίζει λειτουργίες διαγραφής φωτογραφιών σε εξωτερική συσκευή, όπως κάρτα μνήμης. Βεβαιωθείτε ότι έχετε ενεργοποιήσει τη λειτουργία διαγραφής σε μια διαθέσιμη κάρτα μνήμης του PhotoAlbum.

#### Γιατί το PhotoAlbum δεν εμφανίζει μερικές από τις φωτογραφίες μου;

- Το PhotoAlbum πραγματοποιεί αναπαραγωγή μόνο φωτογραφιών JPEG (Μέγιστη ανάλυση: 8000 x 8000 pixel) και φωτογραφιών προοδευτικού JPEG (Έως και 1024 x 768 pixel).
- Βεβαιωθείτε ότι αυτές οι φωτογραφίες δεν είναι κατεστραμμένες.

### Γιατί το PhotoAlbum δεν μεταβαίνει σε κατάσταση αυτόματης απενεργοποίησης αφού το ρυθμίσω;

Βεβαιωθείτε ότι έχετε ορίσει σωστά την τρέχουσα ώρα, την ώρα αυτόματης απενεργοποίησης και την ώρα αυτόματης ενεργοποίησης. Το PhotoAlbum απενεργοποιεί αυτόματα την προβολή την καθορισμένη ώρα αυτόματης απενεργοποίησης. Εάν η ώρα έχει παρέλθει για τη συγκεκριμένη ημέρα, η συσκευή μεταβαίνει σε κατάσταση αυτόματης απενεργοποίησης την καθορισμένη ώρα από την επόμενη ημέρα.

#### Μπορώ να αυξήσω το μέγεθος της μνήμης για να αποθηκεύω περισσότερες εικόνες στο PhotoAlbum;

Όχι. Η εσωτερική μνήμη του PhotoAlbum είναι καθορισμένη και δεν μπορεί να επεκταθεί. Ωστόσο, μπορείτε να πραγματοποιείτε εναλλαγή σε διαφορετικές φωτογραφίες χρησιμοποιώντας διαφορετικές συσκευές αποθήκευσης στο Photo Album.

#### Το PhotoAlbum είναι ενεργοποιημένο αλλά δεν ανταποκρίνεται. Τι να κάνω;

Βεβαιωθείτε ότι το PhotoAlbum είναι ενεργοποιημένο. Στη συνέχεια, χρησιμοποιήστε μια καρφίτσα για να πατήσετε το κουμπί RESET που βρίσκετε στο πίσω μέρος για να επαναφέρετε τη συσκευή.

# <span id="page-40-0"></span>12 Γλωσσάρι

### J JPEG

Μια πολύ συνηθισμένη μορφή αρχείων ψηφιακών σταθερών εικόνων. Ένα σύστημα συμπίεσης δεδομένων σταθερών εικόνων, το οποίο συνιστά η Ένωση Ειδικών Φωτογραφίας (Joint Photographic Expert Group), χαρακτηριστικό του οποίου είναι η μικρή μείωση της ποιότητας της εικόνας, παρά το μεγάλο λόγο συμπίεσης. Τα αρχεία αναγνωρίζονται χάρη στην προέκταση ονόματος αρχείου '.jpg' ή '.jpeg.'

# K

#### Kbps

Kilobits ανά δευτερόλεπτο. Σύστημα μέτρησης της ταχύτητας μεταφοράς δεδομένων, το οποίο χρησιμοποιείται συχνά με μορφές υψηλής συμπίεσης, όπως AAC, DAB, MP3 κ.λπ. Όσο περισσότερα, τόσο καλύτερη σε γενικές γραμμές η ποιότητα.

## M

#### Memory Stick

Memory Stick Μια κάρτα μνήμης flash για ψηφιακή αποθήκευση σε φωτογραφικές μηχανές, βιντεοκάμερες και άλλες συσκευές χειρός.

### Motion IPEG

Motion JPEG (JPEG-M) είναι η ανεπίσημη ονομασία για φορμά πολυμέσων, όπου κάθε καρέ βίντεο ή πεδίο πεπλεγμένης εικόνας μιας ακολουθίας ψηφιακού βίντεο συμπιέζεται ξεχωριστά ως εικόνα JPEG. Χρησιμοποιείται συχνά σε κινητές συσκευές όπως ψηφιακές φωτογραφικές μηχανές.

### MP3

Μια μορφή αρχείου με σύστημα συμπίεσης δεδομένων ήχου. MP3 είναι η σύντμηση του Motion Picture Experts Group 1 (ή MPEG-1) Audio Layer 3. Με τη μορφή MP3, ένα CD-R ή CD-RW μπορεί να περιέχει περίπου 10 φορές περισσότερα δεδομένα σε σχέση με ένα κανονικό CD.

# Κ

#### Κλειδ. Kensington

Υποδοχή ασφαλείας Kensington (λέγεται επίσης K-Slot ή κλειδαριά Kensington). Μέρος ενός αντικλεπτικού συστήματος. Είναι μια μικρή, μεταλλικά ενισχυμένη τρυπούλα που βρίσκεται σχεδόν σε κάθε μικρό ή φορητό υπολογιστή και ηλεκτρονικό εξοπλισμό, ειδικά σε ακριβούς και/ή σχετικά ελαφριούς, όπως φορητούς υπολογιστές, οθόνες υπολογιστών, παιχνιδομηχανές, και προβολείς βίντεο. Χρησιμοποιείται για προσάρτηση μιας συσκευής κλειδαριάς με καλώδιο, ειδικά αυτές του Kensington.

#### Κάρτα MMC

Κάρτα Multimedia Μια κάρτα μνήμης flash που παρέχει αποθήκευση για κινητά, PDA και άλλες συσκευές χειρός. Η κάρτα χρησιμοποιεί μνήμη flash για εφαρμογές ανάγνωσης/εγγραφής ή τσιπ ROM (ROM-MMC) για στατικές πληροφορίες, το τελευταίο χρησιμοποιείται ευρέως για την προσθήκη εφαρμογών σε PDA χειρός.

### Κάρτα SD

Ασφαλής ψηφιακή κάρτα μνήμης. Μια κάρτα μνήμης flash που παρέχει αποθήκευση για ψηφιακές φωτογραφικές μηχανές, κινητά και PDA. Οι κάρτες SD χρησιμοποιούν τον ίδιο παράγοντα μορφής 32 x 24χιλ. όπως η Κάρτα MultiMedia (MMC), αλλά είναι λίγο πιο παχιές (2.1χιλ. έναντι 1.4χιλ.), και οι συσκευές ανάγνωσης καρτών SD δέχονται και τα δύο φορμά. Είναι διαθέσιμες κάρτες χωρητικότητας έως και 4GB.

### Κάρτα xD

EXtreme Digital Picture Card. Μια κάρτα μνήμης flash που χρησιμοποιείται στις ψηφιακές φωτογραφικές μηχανές.

# Μ

#### Μικρογραφία

Μια μικρογραφία είναι μια εκδοχή μιας εικόνας σε μικρό μέγεθος, η οποία χρησιμοποιείται για να διευκολύνει τον εντοπισμό της. Οι μικρογραφίες παίζουν τον ίδιο ρόλο για τις εικόνες όπως και το ευρετήριο του κανονικού κειμένου για τις λέξεις.

# Λ

#### Λόγος διαστάσεων

Ο λόγος διαστάσεων αναφέρεται στο λόγο μήκους προς ύψος μιας οθόνης τηλεόρασης. Ο λόγος μιας συνηθισμένης τηλεόρασης είναι 4:3, ενώ ο λόγος μιας τηλεόρασης υψηλής ανάλυσης ή ευρείας οθόνης είναι 16:9. Η λειτουργία εναλλαγής λόγου διαστάσεων σας δίνει τη δυνατότητα να απολαμβάνετε εικόνα ευρύτερης προβολής σε μια κανονική οθόνη 4:3.

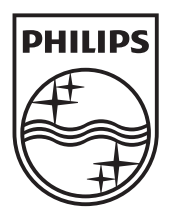

© 2011 Koninklijke Philips Electronics N.V. All rights reserved. UM\_V1.0

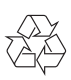